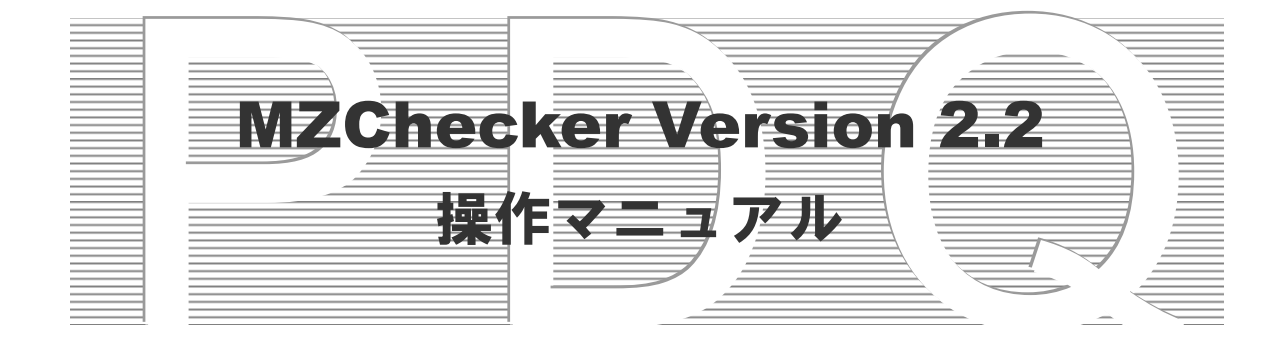

独立行政法人産業技術総合研究所

## ご注意

- ・ 独立行政法人 産業技術総合研究所(以下、産総研)は、本マニュアルの記載内容に関して、一切の明示的または 暗示的な責任または保証を負うものではありません。
- ・ 本マニュアルの一部または全部を、産総研の文書による承諾なく、無断で複写、複製、転載することを禁じます。 本書の情報の使用に対して特許責任は一切負いません。また、本書は細心の注意を払って作成されていますが、産 総研は、本書に掲載されている情報の正確性、誤り、記載漏れについての責任を負うものではありません。また、 本書に掲載されている情報は、将来予告なしに変更される場合があります。
- ・ MZChecker をいかなる第三者に対しても、産総研の許可なく貸与、譲渡、その他の方法で使用させたり、または、 担保に供してはなりません。また産総研の許可なく別のハードウェアに複製を作成することも行ってはいけません。
- ・ 本書中の社名、商品名などは、各社の登録商標または商標です。

# 目次

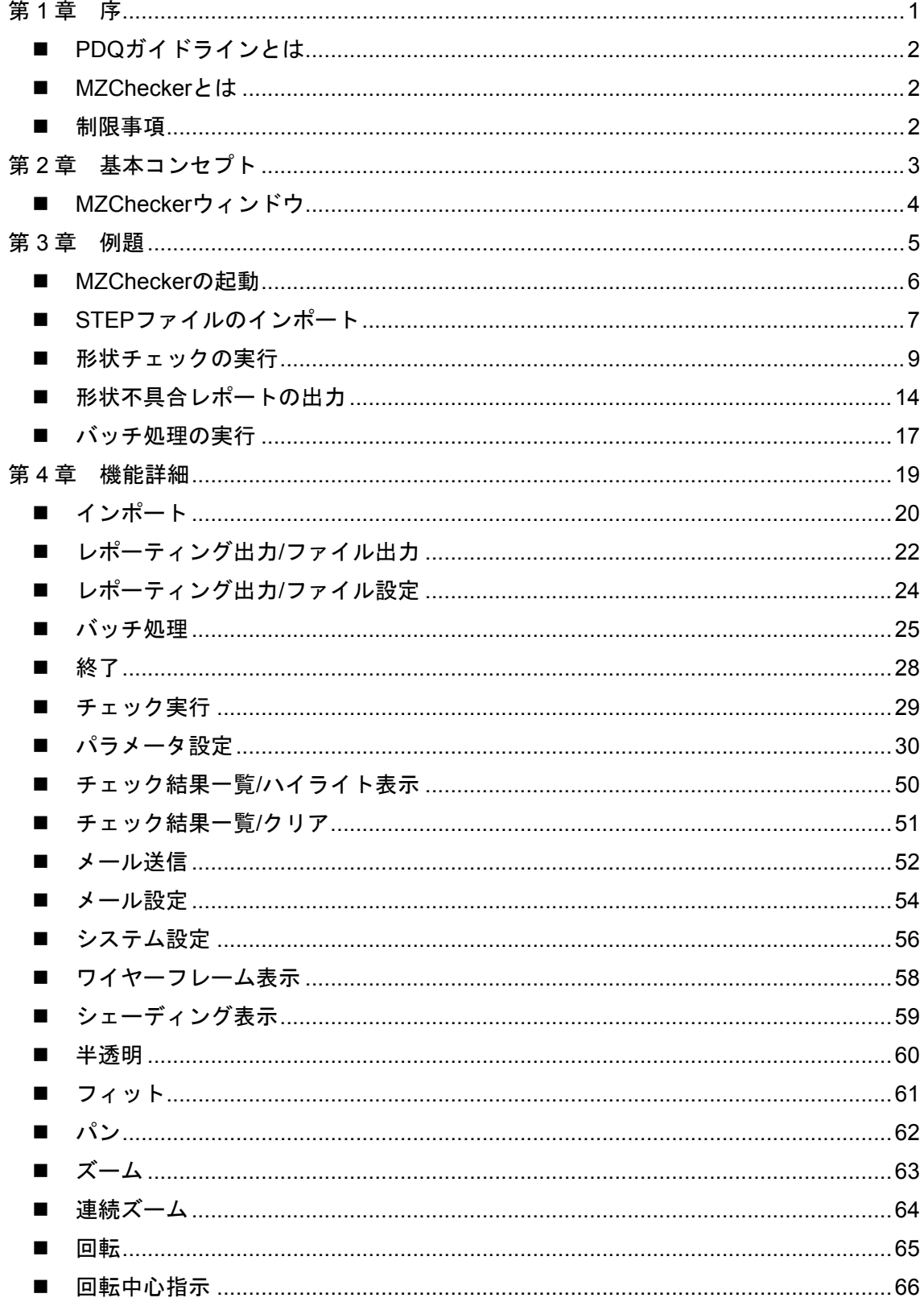

旦次

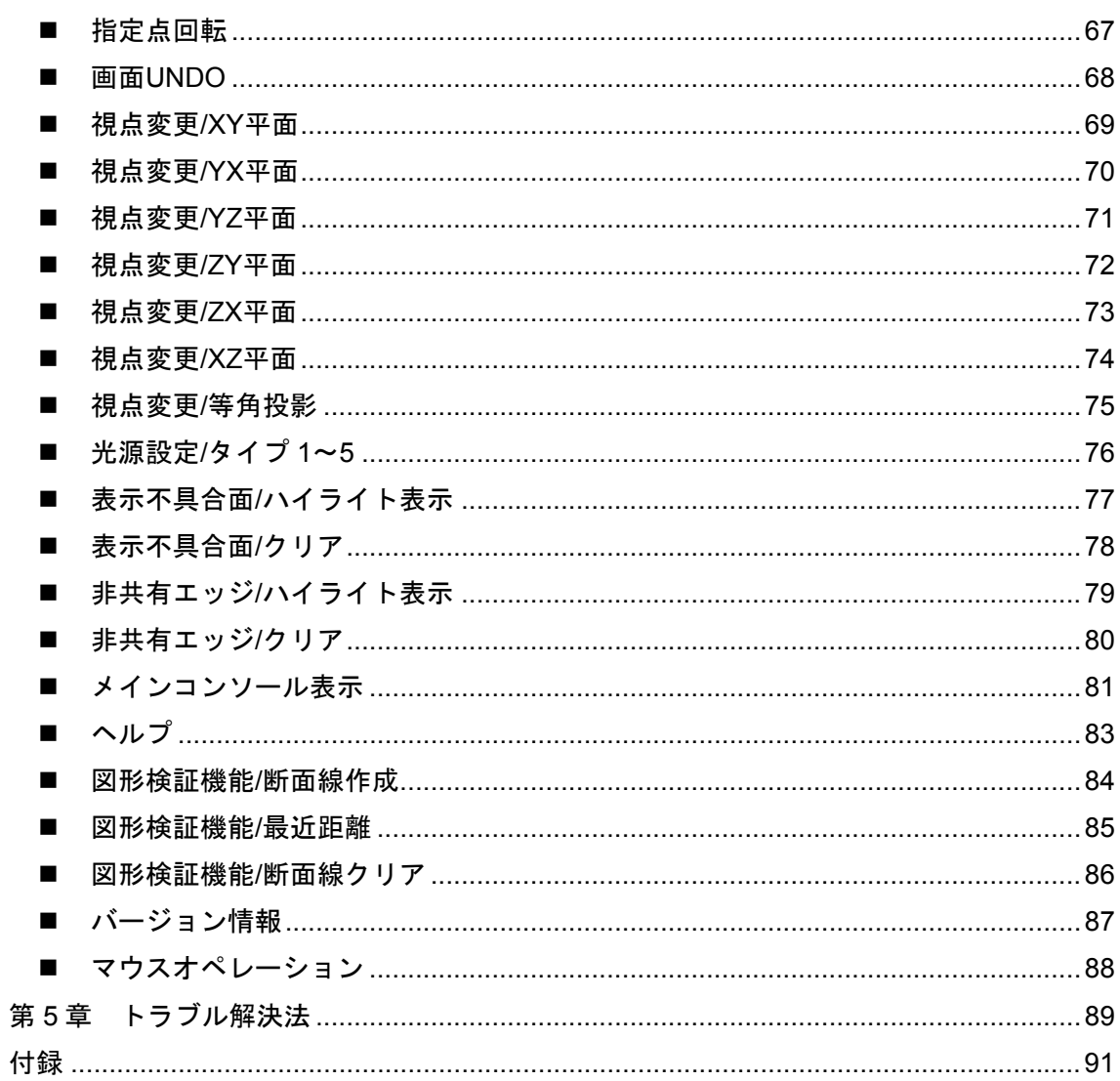

<span id="page-4-0"></span>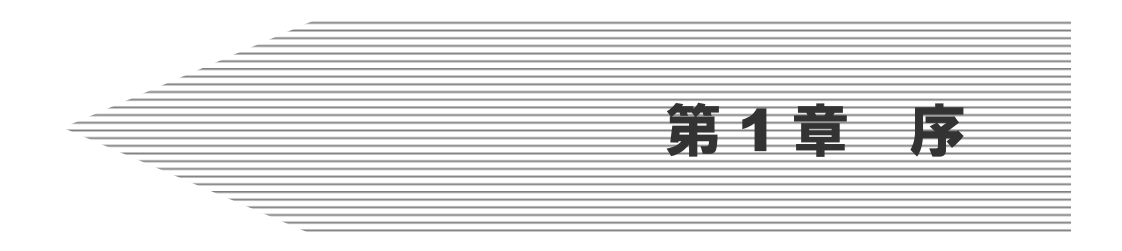

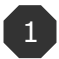

## <span id="page-5-0"></span>第 **1** 章 序

### ■ PDQ ガイドラインとは

自動車メーカーと部品メーカーとの間での CAD データ交換時のトラブルによる損失は、 最低でも年間約 25 万件、損失金額は年間約 71 億円、損失リードタイムは1件あたり約 1.5 日と試算されています(数値は(社)日本自動車工業会·(社)日本自動車部品工業会の 2001 年 8 月試算による)。

データ交換時のトラブルの発生は、モデルデータの品質(Product Data Quality)に大きく 左右されます。交換されるモデルデータの品質を改善することにより、PDQ問題を解決す ることを目的として、(社)日本自動車工業会及び(社)日本自動車部品工業会は 「JAMA/JAPIA PDQガイドライン」を発行しました。

「JAMA/JAPIA PDQ ガイドライン」は PDQ 項目ごとに、その定義(品質を測定する尺 度)、推奨値と設定理由を記述した文書です。バージョン 2.0 では 70 項目の PDQ 項目が設 定されています。

(参照:http://www.jama.or.jp/it/pdq/)

#### ■ MZChecker とは

PDQ チェッカーは、「JAMA/JAPIA PDQ ガイドライン」に従い、モデルデータの品質を チェックし、ヒーリングを行うツールです。PDQ チェックツールと呼ばれることもありま す。このたび提供させていただく MZChecker は、データ交換に関する重要項目を中心に曲 面形状に対する品質チェックを行う PDQ チェッカーです。

#### ■ 制限事項

MZChecker には次の制限事項があります。

- (1) チェック可能項目は、上述の 70 項目のうち、データ交換に関する重要項目を中心 とする 45 項目です。
- (2) ヒーリング機能はありません。
- (3) インポート可能な形状のデータ形式は、現バージョンでは STEP 形式と IGES 形式 です。

<span id="page-6-0"></span>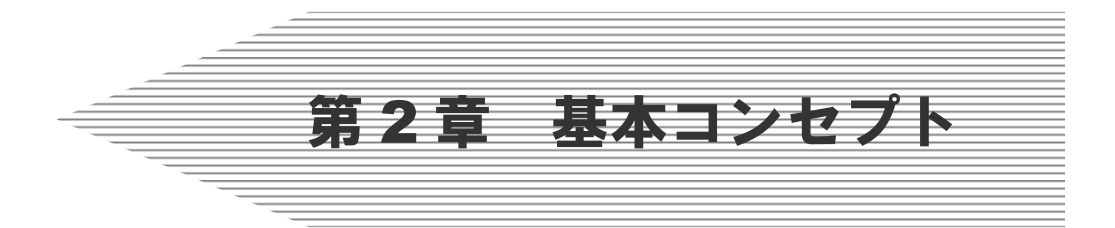

ここでは、MZChecker で用いる 基本的なコンセプトを示します。

## <span id="page-7-0"></span>第 **2** 章 基本コンセプト

#### ■ MZChecker ウィンドウ

MZChecker のウィンドウを示します。

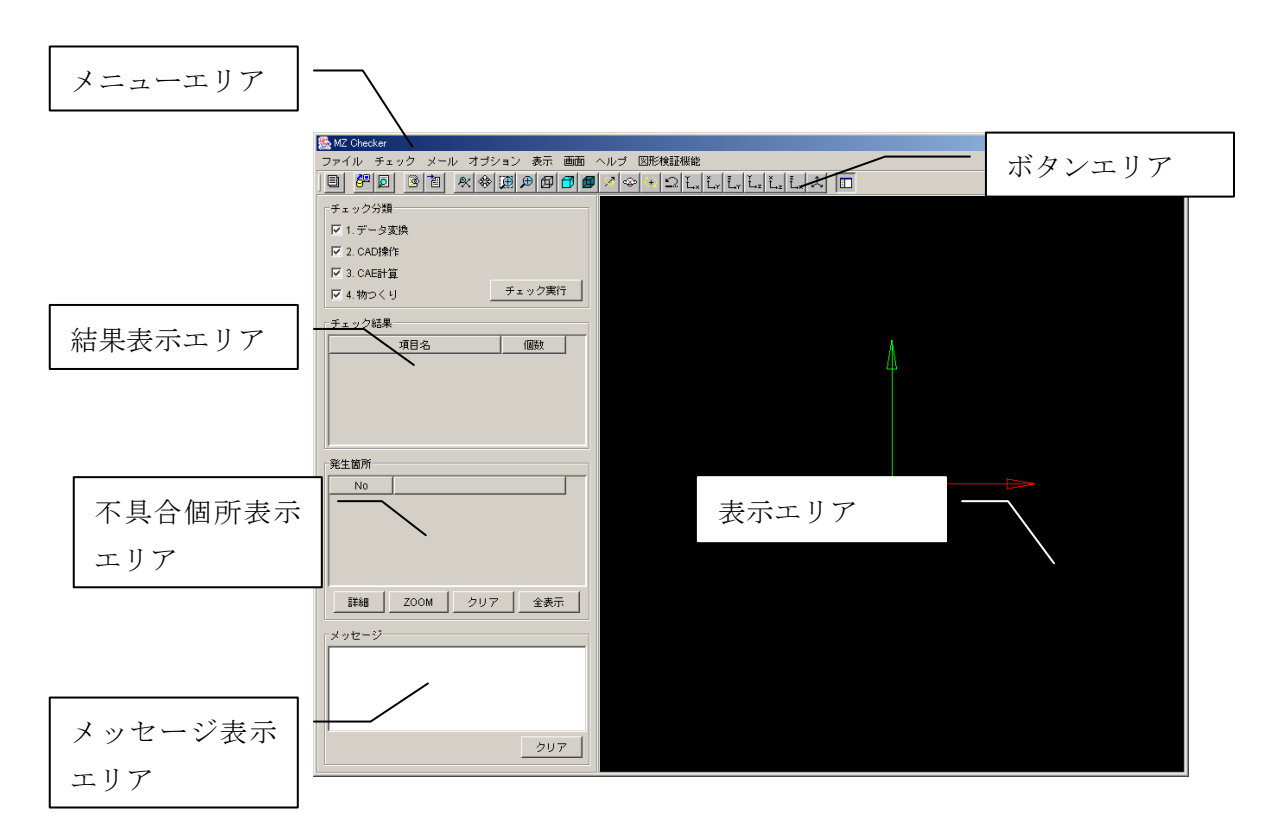

メニューエリアまたはボタンエリアから動かす機能を選択します。

機能の詳細については、「第 4 章 機能詳細」をご覧ください。

表示エリアには読み込んだデータ等が表示されます。

PDQ のチェック機能を実行することにより、結果表示エリアに結果が表示され、各結果 に対する不具合が不具合箇所表示エリアに表示されます。

メッセージ表示エリアにはユーザーに対してのメッセージが表示されます。

またマウスとキーボードを操作し、表示の制御ができます。

「Shift」+「右クリック」 パン 「Ctrl」+「右クリック」 ズーム 「右クリック」 回転

<span id="page-8-0"></span>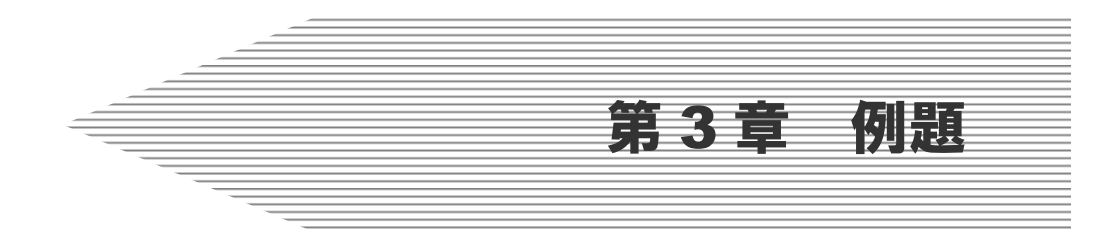

ここでは、MZChecker の 簡単な使用例をあげます。 順序だった解説を行っていますので、 容易に理解できることと思います。

## <span id="page-9-0"></span>第 **3** 章 例題

## ■ MZChecker の起動

インストールフォルダから「MZChecker.exe」をダブルクリックします。 しばらくして、MZChecker のウィンドウが現れます。

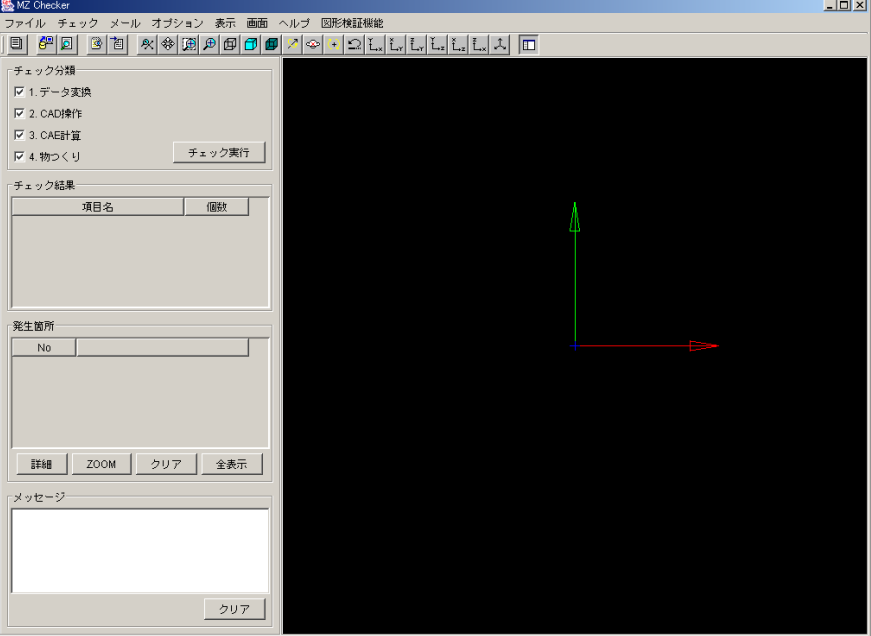

## <span id="page-10-0"></span>■ STEP ファイルのインポート

左上の「ファイル」メニューから「インポート」を選択します。

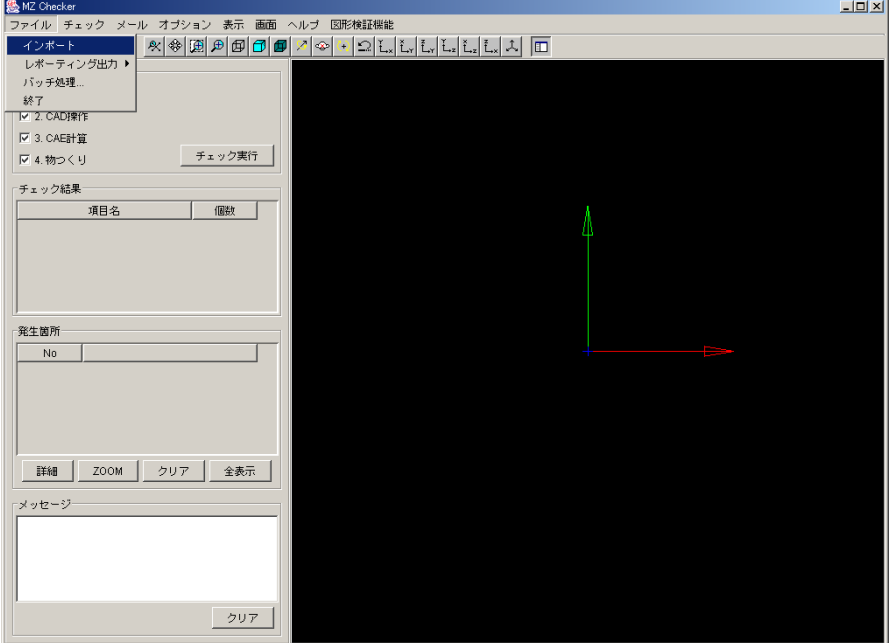

ファイル選択ダイアログが現れますので、チェックしたい形状が定義された STEP ファ イルを選択し、「開く」ボタンを押します。

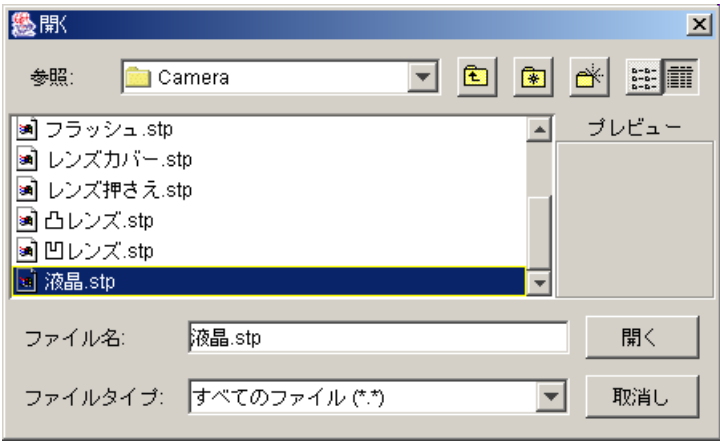

しばらくすると、形状が表示されます。

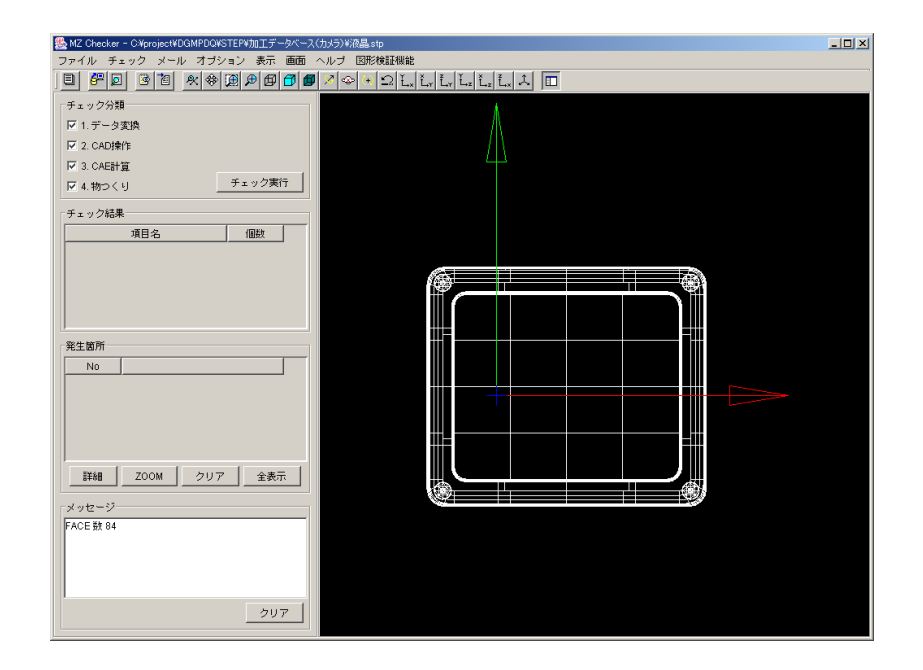

注:STEP ファイルに記述されているデータによって、インポートに要する時間が異な ります。

また、IGES ファイルもインポート可能です。

 $\begin{bmatrix} 8 \end{bmatrix}$ 

#### <span id="page-12-0"></span>■ 形状チェックの実行

はじめに、「チェック」メニューから「パラメータ設定」を選択します。

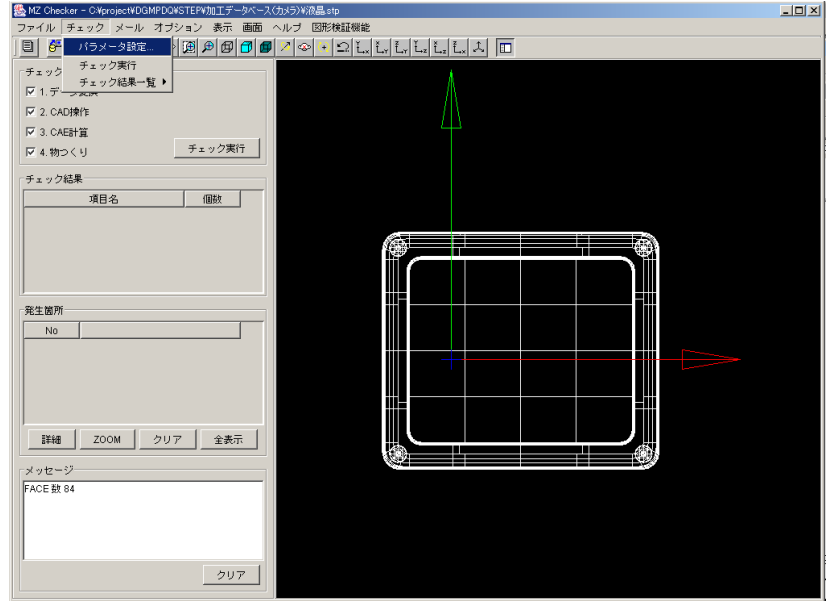

次のようなウィンドウが表示されます。「第 4 章 機能詳細」の「パラメータ設定」を参 考にチェックしたい項目を中央のチェックボックスにより選択し、右側のフィールドに値 を記入します。「チェック分類」にある、「1.データ変換」、「2.CAD 操作」、「3.CAE 計算」、 「4.物つくり」は PDQ ガイドラインの中で定義されているチェック項目の分類であり、チェ ックしたい分類をチェックボックスにより選択します(参照:Appendix-A)。チェックし た分類に属するチェック項目のうち、上述の操作で指定した項目に関し、チェックが実行 されることになります。

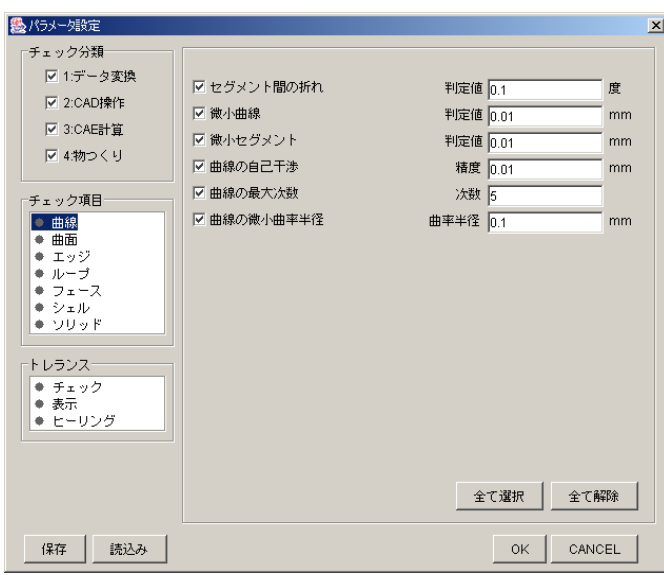

「OK」ボタンを押すと元のウィンドウに戻ります。「チェック実行」ボタンを押すと、形状 のチェックが行われ、中段の「チェック結果」ウィンドウに結果が表示されます。

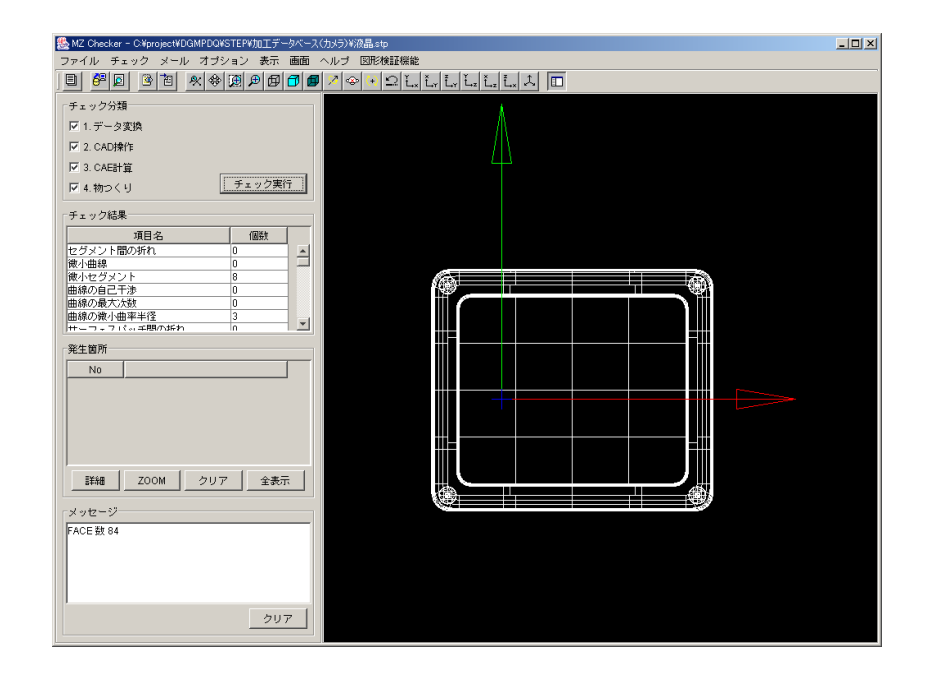

「チェック結果」に表示された項目のうち、「個数」が1以上の項目が、PDQ ガイドライン を満たさない項目を示しています。この項目を選択すると、該当する違反の発生個所の一 覧が「発生個所」に表示されます。

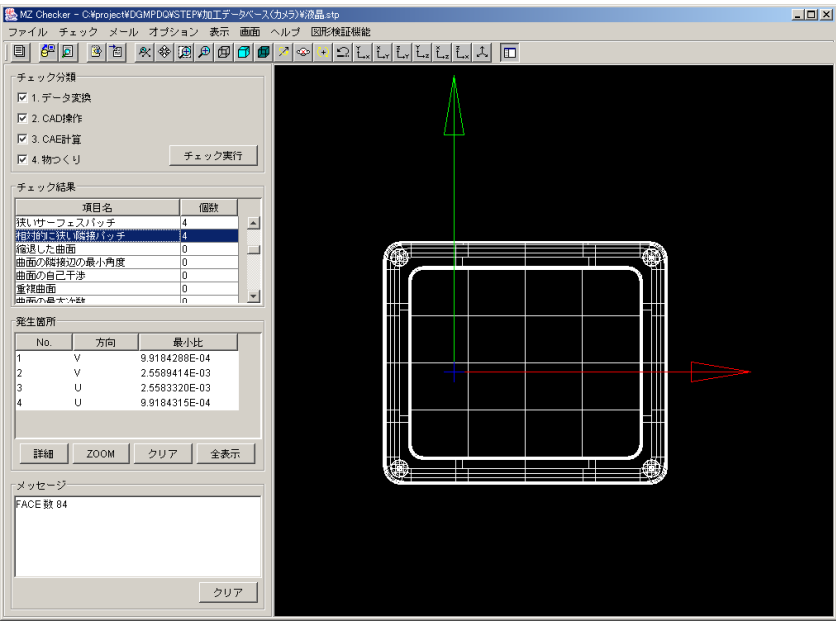

 $10<sup>1</sup>$ 

「発生個所」から一つを選択すると、該当する形状要素が右の画面にハイライトされます。

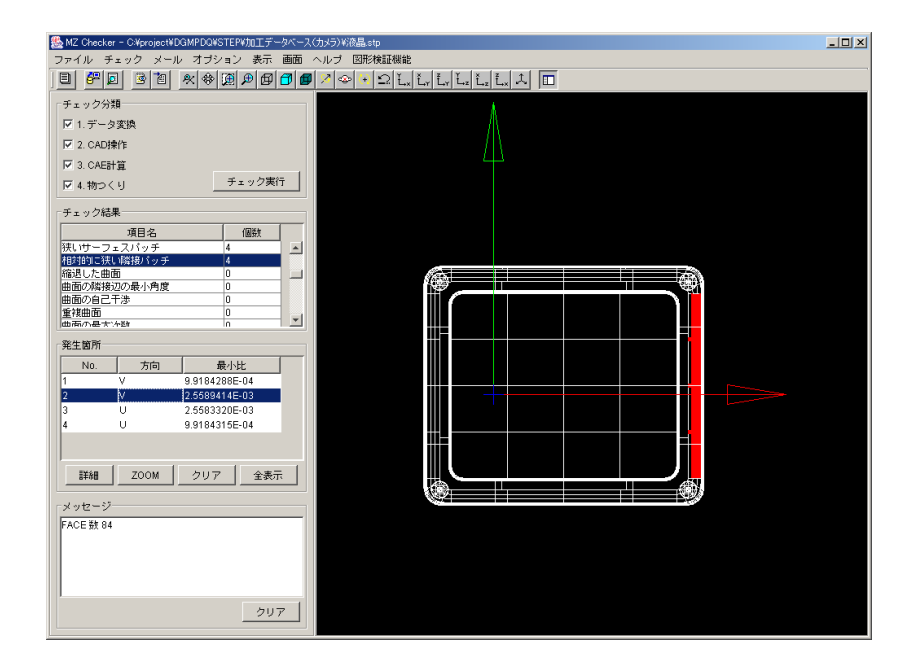

ここで、「詳細」ボタンを押すと、形状要素の詳細情報が右側の画面に表示されます(参 照:Appendix-B)。

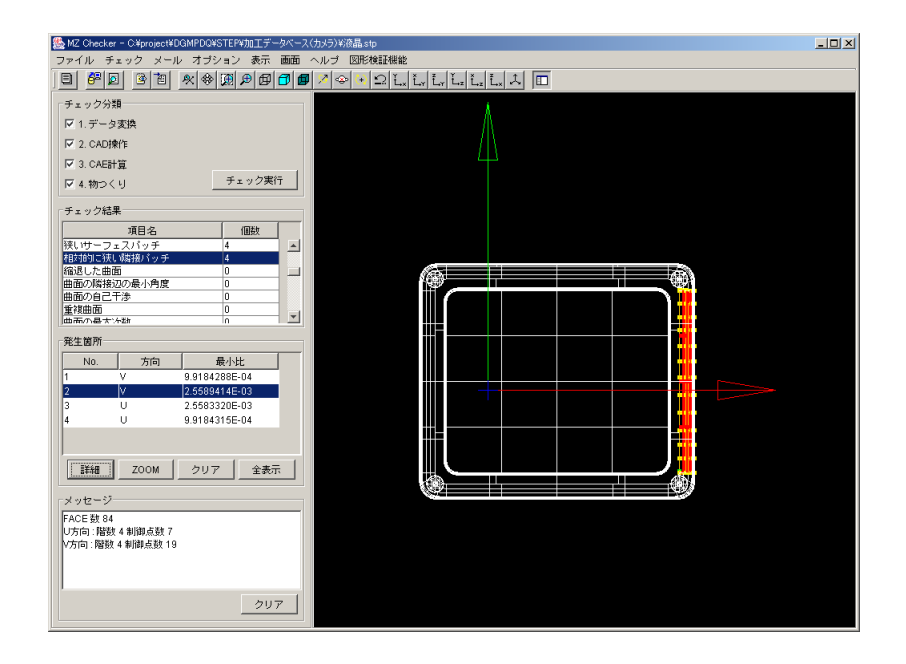

また、「ZOOM」ボタンを押すと、該当する形状要素が拡大表示されます。

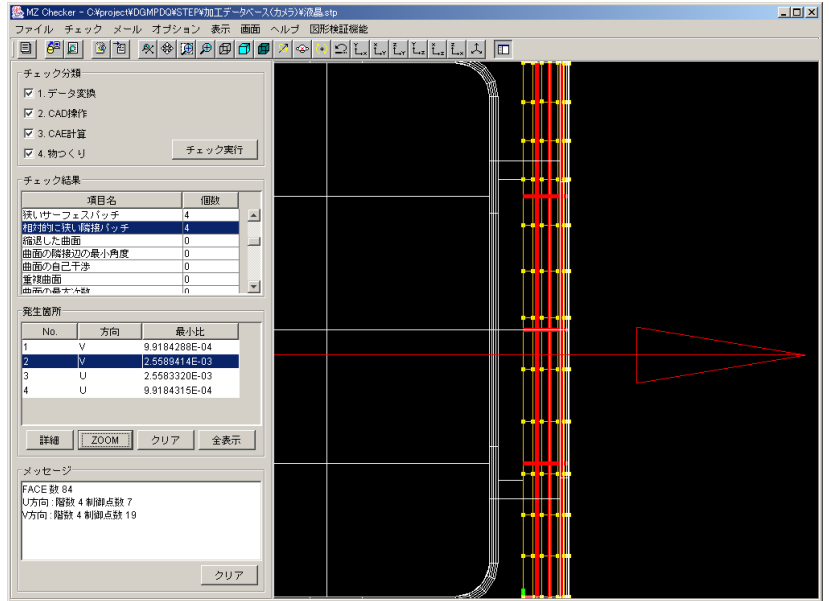

なお、「クリア」ボタンを押すと、形状要素のハイライト表示・詳細表示がクリアされます。

| 6 MZ Checker - C¥project¥DGMPDQ¥STEP¥加工データベース(カメラ)¥液晶stp             |                                                                                                    | $\Box$ |
|----------------------------------------------------------------------|----------------------------------------------------------------------------------------------------|--------|
| ファイル チェック メール オブション 表示 画面 ヘルプ 図形検証機能                                 |                                                                                                    |        |
| $\mathcal{E}$<br>图图<br>$\Box$                                        | $\mathbb{R}\left[\left.\left.\left.\left.\left.\right \right.\right \right.\left.\left.\left.\left.\right \right.\left.\left.\right \right.\left.\left.\right \right.\left.\left.\right \right]\right]\right]\left.\left.\left.\left\ \left.\right \right.\left\ \left.\right \right.\left\ \left$<br>回 |        |
| 「チェック分類                                                              |                                                                                                    |        |
| Ⅳ 1.データ変換                                                            |                                                                                                    |        |
| Ⅳ 2. CAD操作                                                           |                                                                                                    |        |
| 区 3. CAE計算                                                           |                                                                                                    |        |
| チェック実行<br>Ⅳ 4. 物つくり                                                  |                                                                                                    |        |
|                                                                      |                                                                                                    |        |
| 「チェック結果                                                              |                                                                                                    |        |
| 項目名<br>個数<br>狭いサーフェスパッチ<br>$\overline{4}$<br>$\overline{a}$          |                                                                                                    |        |
| 相対的に狭い隣接バッチ<br>$\overline{4}$                                        |                                                                                                    |        |
| 縮退した曲面<br>o<br>曲面の隣接辺の最小角度<br>o                                      |                                                                                                    |        |
| 曲面の自己干渉<br>$\overline{0}$                                            |                                                                                                    |        |
| 重複曲面<br>$\overline{0}$<br>$\overline{\phantom{a}}$<br>曲面の最大分類<br>Tn. |                                                                                                    |        |
| 発生箇所                                                                 |                                                                                                    |        |
| No                                                                   |                                                                                                    |        |
|                                                                      |                                                                                                    |        |
|                                                                      |                                                                                                    |        |
|                                                                      |                                                                                                    |        |
|                                                                      |                                                                                                    |        |
|                                                                      |                                                                                                    |        |
| 「 クリア<br>全表示<br>詳細<br>ZOOM                                           |                                                                                                    |        |
| <b>Fメッセージ</b>                                                        |                                                                                                    |        |
| <b>FACE 数 84</b>                                                     |                                                                                                    |        |
| □方向:階数 4 制御点数 7                                                      |                                                                                                    |        |
| V方向:階数 4 制御点数 19                                                     |                                                                                                    |        |
|                                                                      |                                                                                                    |        |
|                                                                      | V                                                                                                    |        |
| クリア                                                                  |                                                                                                    |        |

また、「全表示」ボタンを押すと、現在選択中のチェック項目に対する発生箇所の形状要素 全てがハイライトされます。

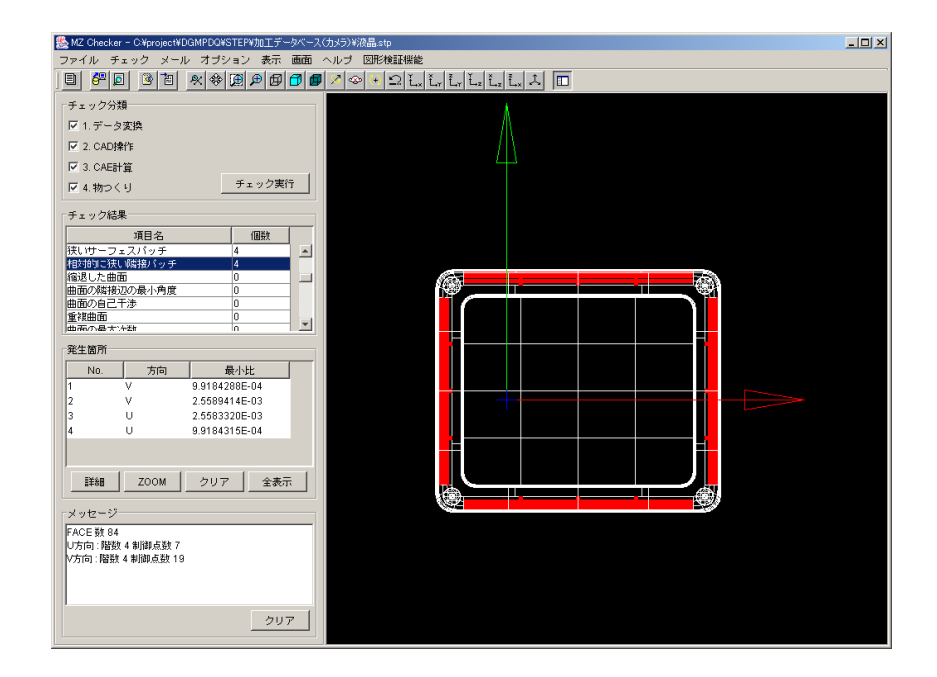

## <span id="page-17-0"></span>■ 形状不具合レポートの出力

はじめに、「ファイル」メニューから「レポーティング出力/ファイル設定」を選択しま す。

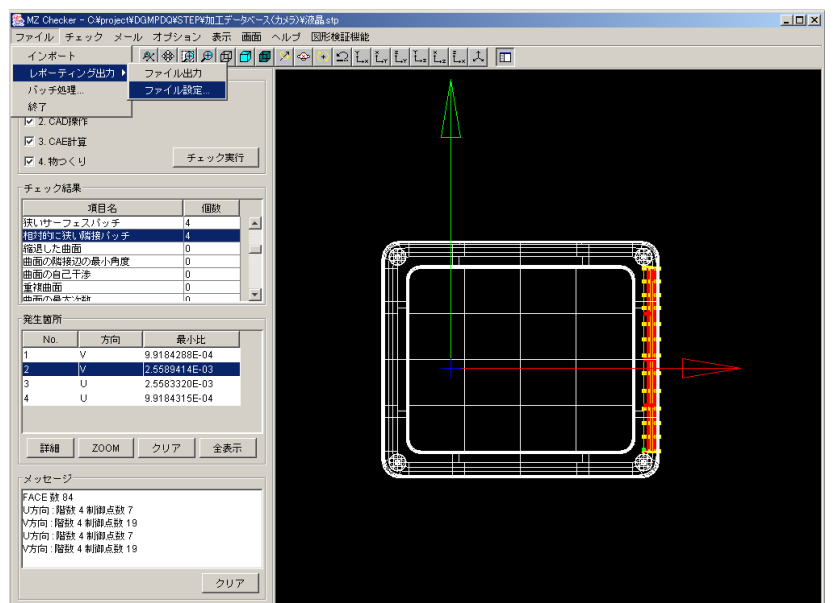

すると次のようなダイアログボックスが表示されます。「第 4 章 機能詳細」の「ファイ ル設定」を参考に、形状不具合レポートのファイル形式をラジオボタンにより選択します。 また、作成したレポートをまとめた圧縮ファイルを作成するかどうかの指定も行います。

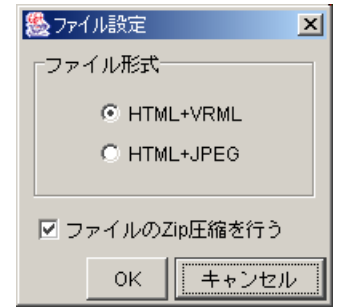

「OK」ボタンを押すと元のウィンドウに戻ります。

続いて「ファイル」メニューから「レポーティング出力/ファイル出力」を選択します。

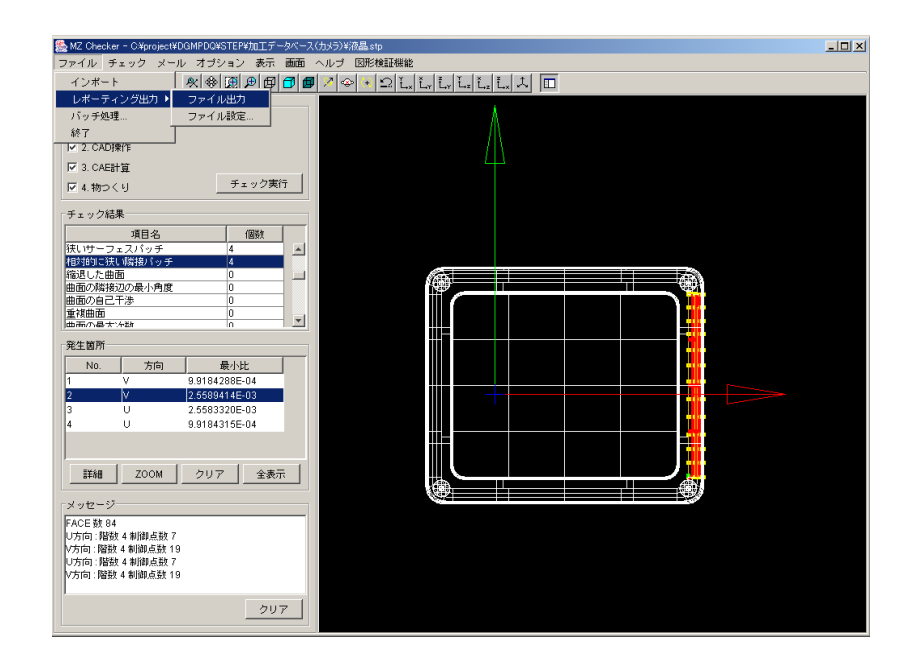

ディレクトリ選択ダイアログボックスが表示されるので、形状不具合レポートの出力先デ ィレクトリを選択し、ディレクトリ名がフォーカスされた状態で「開く」ボタンを押します。

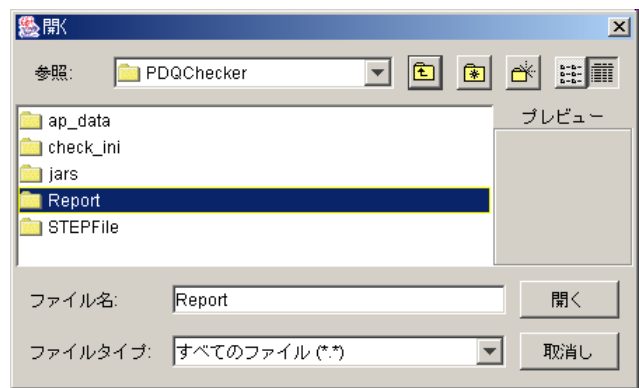

15

指定ディレクトリへ形状不具合レポートが出力されます。

出力ファイル例

① ファイル形式 HTML+VRML

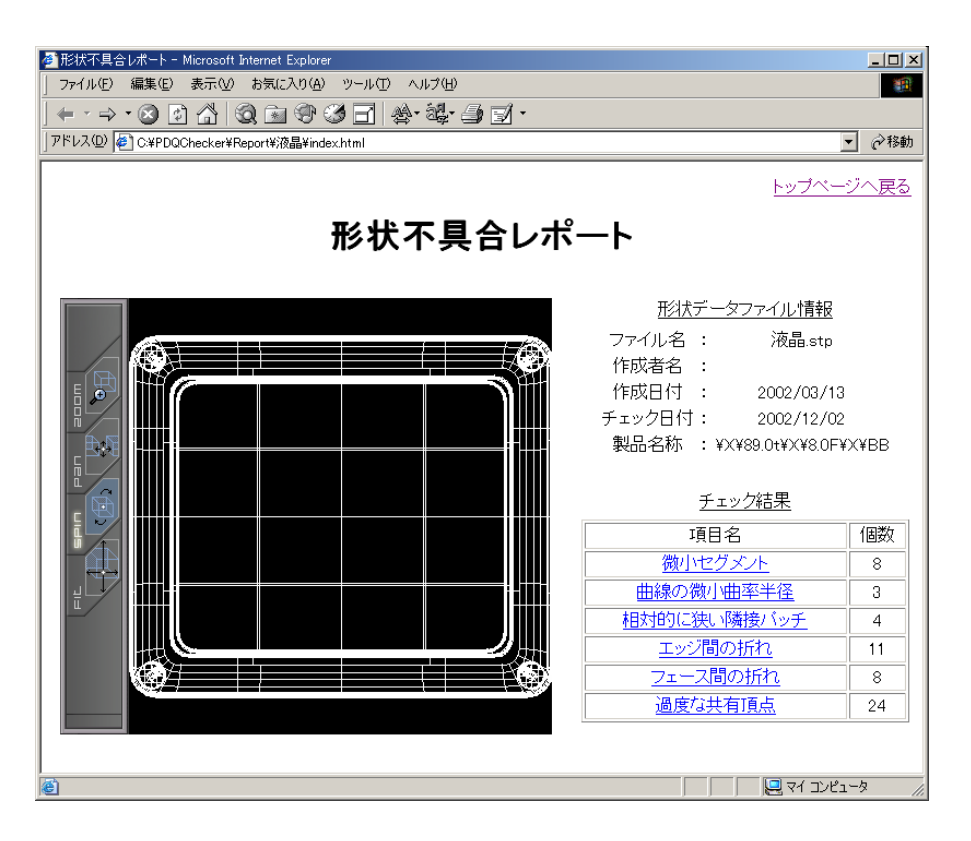

② ファイル形式 HTML+JPEG

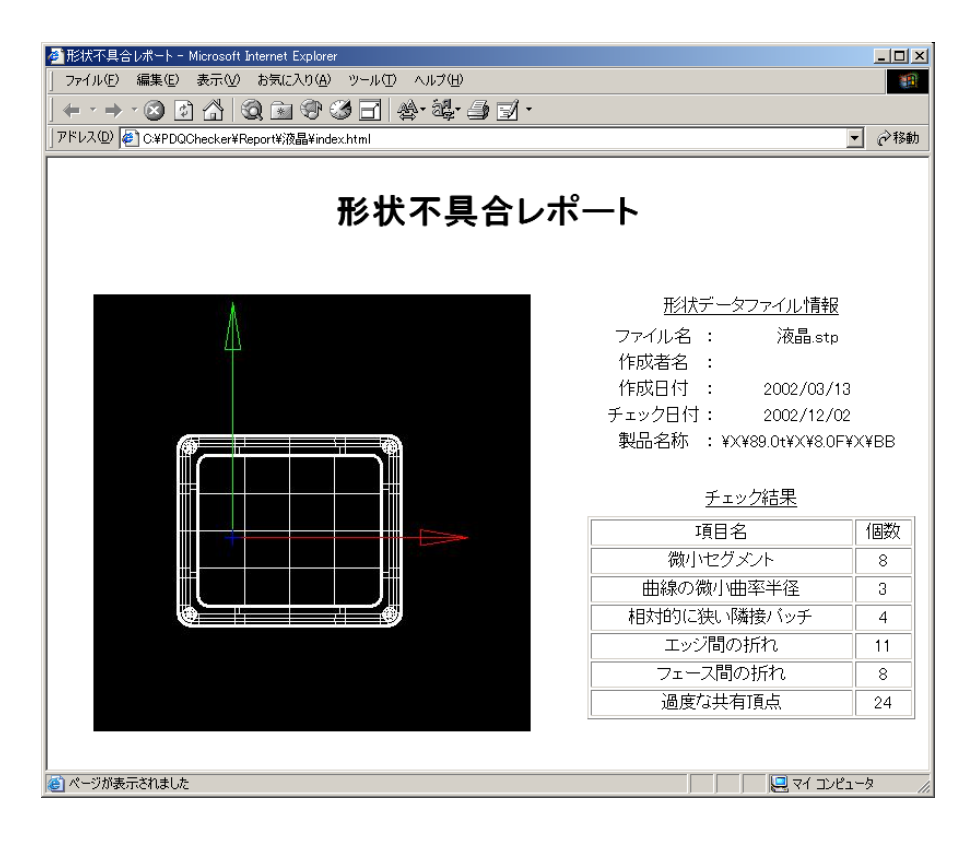

<span id="page-20-0"></span>第 *3* 章 例題

## ■ バッチ処理の実行

指定ディレクトリ(複数指定可)内にあるすべてのモデルファイルに対し、インポート、 PDQ チェック、レポーティング出力を連続的に行います。はじめに、「ファイル」メニュ ーから「バッチ処理」を選択します。

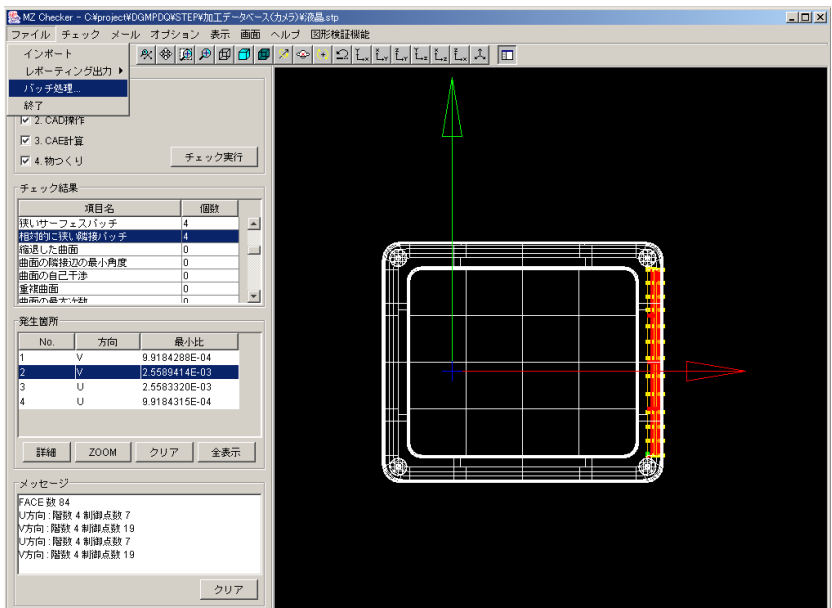

すると次のようなダイアログボックスが表示されますので、「第 4 章 機能詳細」の「バ ッチ処理」を参考に、形状ファイル入力ディレクトリおよびレポート出力ディレクトリを 選択します。なお PDQ チェックの結果をメール通知することも可能です。

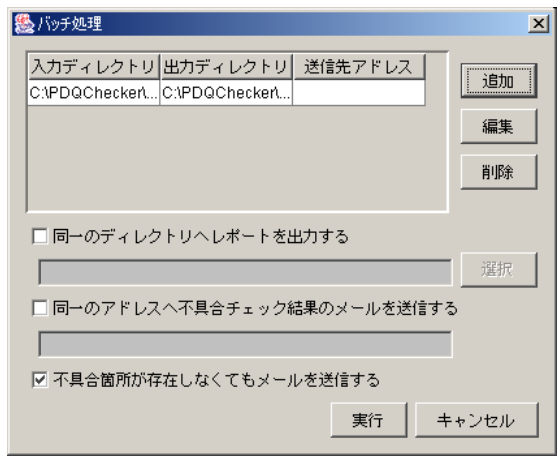

「実行」ボタンを押すとバッチ処理を実行します。

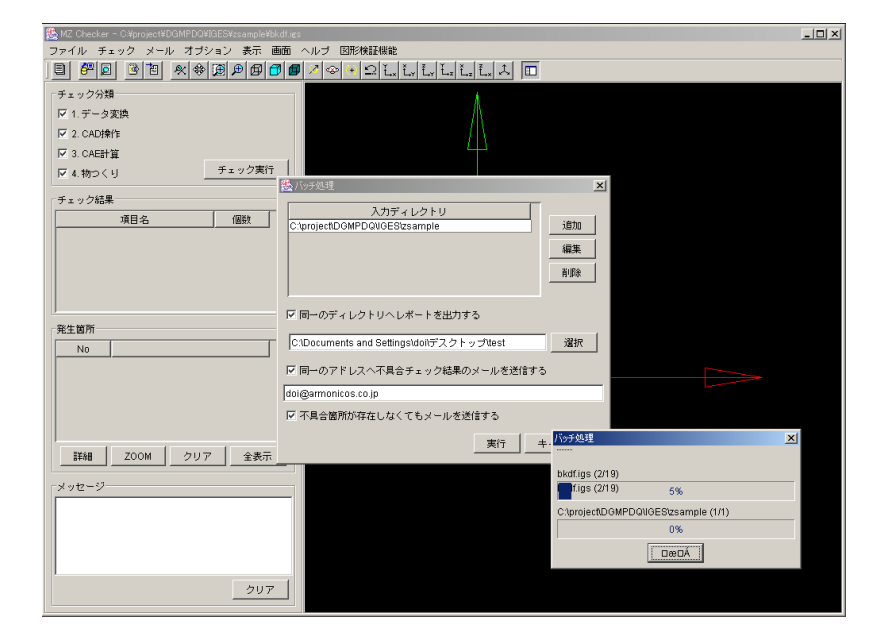

指定ディレクトリへ形状不具合レポートが出力されます。

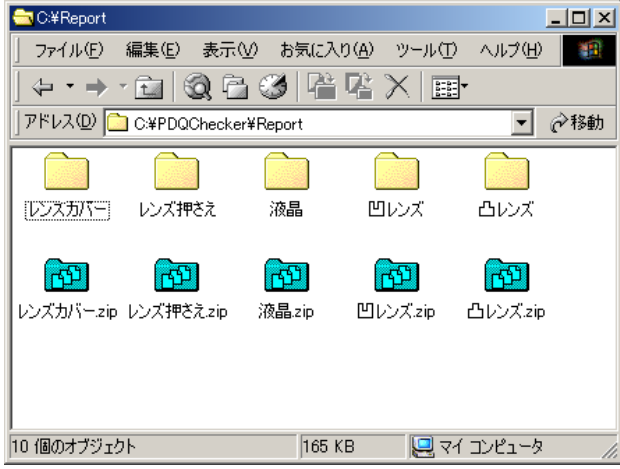

<span id="page-22-0"></span>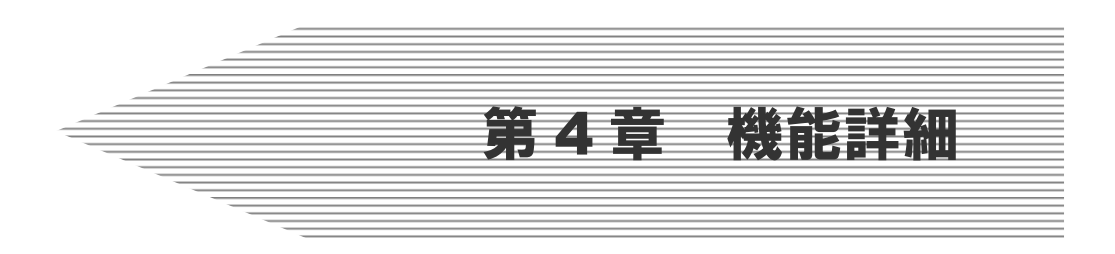

ここでは、MZChecker の 機能の詳細について示します。

- <span id="page-23-0"></span>■ インポート
- 起動方法 アイコン : 6 メニュー:[ファイル/インポート]
- 機能

モデルファイル(STEP 形式、もしくは IGES 形式)を読み込みます。

• 操作方法

モデルファイルを選択し、「開く」ボタンを押します。

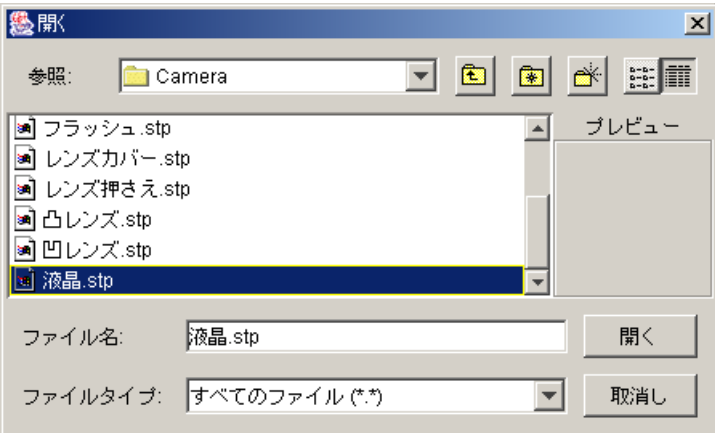

• 注意事項

モデルファイル読み込み時に、「ポリゴン生成に失敗」というメッセージが表示さ れた場合には、モデルファイルを産総研までお送り下さい。またその際には 第 5 章 トラブル解決法 を参考に、各種ログファイル (\*.log) もご一緒にお送り下さいます ようお願い致します。

現在のモデルファイル破棄確認

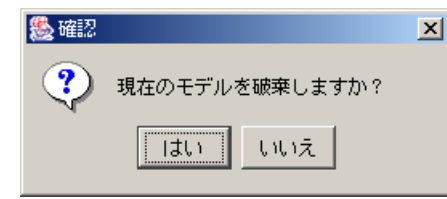

MZChecker は同時に一つのモデルファイルしか開けませんので、インポートして 新たなモデルファイルを開くためには、現在開いているモデルファイルを破棄する 必要があります。

ファイルのインポート失敗

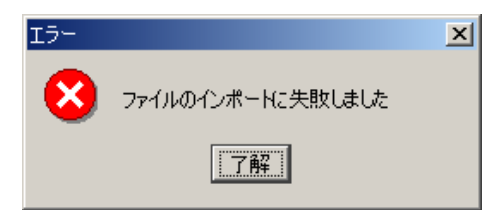

ファイルのインポートに失敗した場合には上記のダイアログが表示され、モデル ファイルに原因がある場合にはモデルファイルと同じディレクトリに「モデルファ イル名.err」としてファイルのエラーログが書き込まれたファイルが作成されていま すので、内容を確認し、エラーログ出力ファイルとともにモデルファイルを産総研 までお送り下さい。またその際には 第5章 トラブル解決法 を参考に、各種ログフ ァイル(\*.log)もご一緒にお送り下さいますようお願い致します。

- <span id="page-25-0"></span>■ レポーティング出力/ファイル出力
- 起動方法

アイコン: 圓 メニュー:[ファイル/レポーティング出力/ファイル出力]

• 機能

PDQ チェックの結果である形状不具合部位を画像データとともに HTML 形式のレ ポートとして出力します。また、XML 形式のレポートも出力されます。

• 操作方法

形状不具合レポートの出力先ディレクトリを選択し、ディレクトリ名がフォーカ スされた状態で「開く」ボタンを押します。

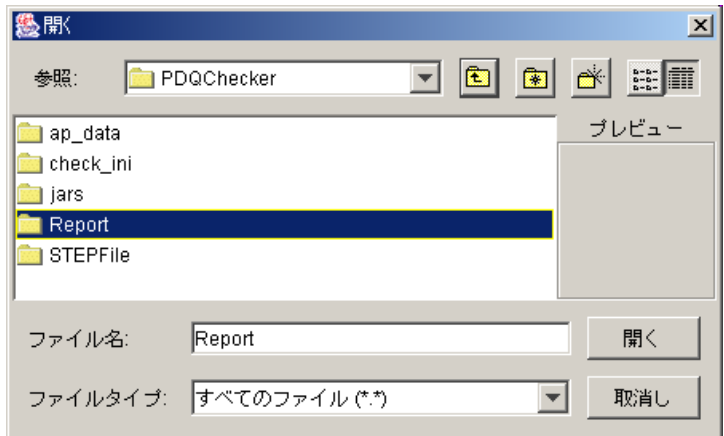

• 注意事項

画像データの形式はファイル設定ダイアログボックス([ファイル/レポーティング 出力/ファイル設定]メニュー)で設定します。

[オプション/システム設定] のダイアログで要素が非表示に設定されている場合、 XML 形式のレポートのみが出力されます。

22

モデルインポート確認

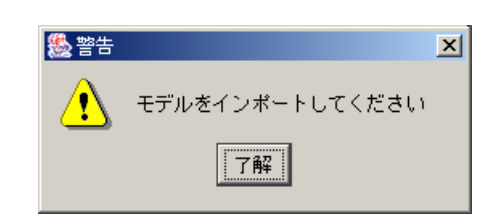

モデルファイルをインポートしていない場合には形状不具合レポートの出力が出 来ません。

PDQ チェック実行確認

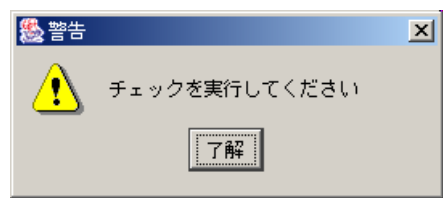

PDQ チェックが実行されていない場合には形状不具合レポートの出力が出来ません。

形状不具合部位確認

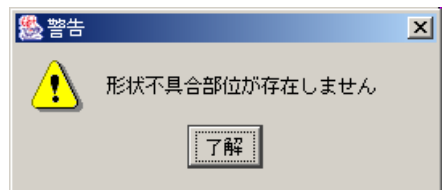

形状不具合部位が一つもない場合には形状不具合レポートの出力が出来ません。

- <span id="page-27-0"></span>レポーティング出力/ファイル設定
- 起動方法

アイコン:なし メニュー:[ファイル/レポーティング出力/ファイル設定]

• 機能

形状不具合レポート内の画像形式を VRML および JPEG より選択します。また、 作成した形状不具合レポートをまとめた圧縮ファイルを、作成するかどうかの指定 も行います。

• 操作方法

形状不具合レポート内の画像形式をラジオボタンにより選択し、圧縮ファイル作 成の有効・無効をチェックボックスより指定した後、「OK」ボタンを押します。

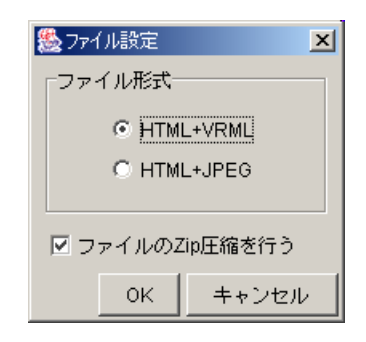

• 注意事項

ファイル形式が HTML+VRML の場合、作成した形状不具合レポートの閲覧には別 途 VRML ビューアが必要となります。

参考

VRML2.0(VRML97)対応のビューア

 $\circlearrowright$  Cortona - ParallelGraphics (Windows & Macintosh)

http://www.parallelgraphics.com/products/cortona/

 $\bigcirc$  blaxxun Contact - blaxxun interactive (Windows  $\mathcal{O} \mathcal{A}$ )

http://www.blaxxun.com/en/products/contact/index.html

- <span id="page-28-0"></span>■ バッチ処理
- 起動方法 アイコン:なし メニュー:[ファイル/バッチ処理]
- 機能

指定ディレクトリ(複数指定可)内にあるすべてのモデルファイルに対し、イン ポート、PDQ チェック、レポーティング出力を連続的に行います。また、PDQ チェ ックの結果をメール通知することも可能です。

• 操作方法

バッチ処理に必要とされる各種情報を設定した後「実行」ボタンを押します。出 力先は形状ファイル入力ディレクトリ単位で設定します。(以下においてこの設定単 位をタスクと記載)

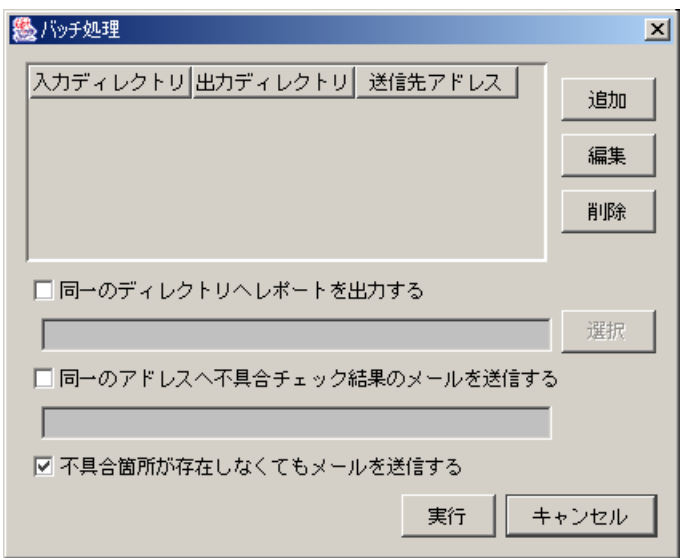

- 追加:バッチ処理設定ダイアログボックスを開き、新規のタスクを登録します。 バッチ処理設定ダイアログボックスでは、形状ファイル入力ディレクトリ、 レポート出力ディレクトリおよび PDQ チェック結果の通知先メールアドレ スを入力します。
- 編集:登録済みのタスクの設定内容を編集します。上段の表より編集するタスク を選択した後「編集」ボタンを押します。
- 削除:登録済みのタスクを削除します。上段の表より削除するタスクを選択した 後「削除」ボタンを押します。

同一のディレクトリへレポートを出力する:

各タスクの設定内容にかかわらず、同一のディレクトリへレポートを出力 するよう強制します。チェックを入れると直下のフィールドがアクティブに なります。「選択」ボタンによりレポート出力ディレクトリを選択してくだ さい。

同一のアドレスへ不具合チェック結果のメールを送信する:

各タスクの設定内容にかかわらず、同一のアドレスへ不具合チェック結果 のメールを送信するよう強制します。チェックを入れると直下のフィールド がアクティブになります。チェック結果の送信先メールアドレスを記入して ください。カンマ区切り (CSV 形式) による送信先メールアドレスの複数同 時指定が可能です。

不具合箇所が存在しなくてもメールを送信する:

指定モデルファイルに対しチェックを行った結果、不具合箇所が存在しな かった場合にメールを送信するかどうかを設定します。

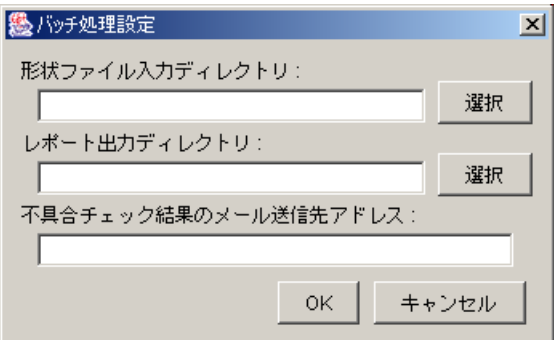

形状ファイル入力ディレクトリ:

形状ファイル入力ディレクトリを指定します。指定ディレクトリ内のすべ てのモデルファイルがバッチ処理の対象となります。

レポート出力ディレクトリ:

レポート出力ディレクトリを指定します。

不具合チェック結果のメール送信先アドレス:

不具合チェック結果のメール送信先アドレスを指定します。カンマ区切り (CSV 形式)による送信先メールアドレスの複数同時指定が可能です。

• 注意事項

形状ファイル入力ディレクトリ選択時において、拡張子以外が同名であるファイ ルが複数存在するディレクトリを選択することはできません。

不具合チェック結果の出力先をまったく指定していない場合はエラーとなります。 レポート出力ディレクトリもしくはメール送信先アドレスのどちらか一方(もちろ ん両方でも構いません)は必ず指定してください。その際、指定されていない出力 先へは何も行いません。

レポーティング出力のファイル形式は HTML+VRML となります。ファイル設定メ ニュー([ファイル/レポーティング出力/ファイル設定]メニュー)で選択されている ファイル形式は一時的に無効となります。なお、同ダイアログで設定したファイル の Zip 圧縮を行うかどうかの設定は有効です。

形状不具合部位が一つもない場合には形状不具合レポートは出力されません。

メール設定確認

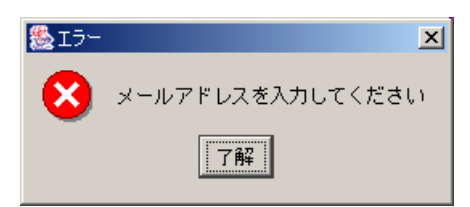

不具合チェック結果のメール送信先アドレスが一つでも指定されている際に、送 信元メールアドレス、SMTP サーバなどの設定([メール/メール設定]メニュー)が 正しくない場合には、エラーメッセージとともにメール設定ダイアログボックスが 表示されます。

メール送信確認

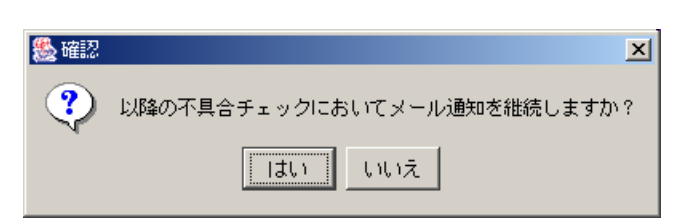

メール送信時にエラーが発生した場合に通知されます。以降のバッチ処理におい て PDQ チェック結果のメール通知機能を使用しない場合には「いいえ」を押してく ださい(推奨)。なお、このエラーが発生した場合には、バッチ処理終了後、メール 設定(Jメール/メール設定]メニュー)の SMTP サーバ名、ユーザ ID、パスワードな ど各項目の内容が正しく設定されているかどうかご確認ください。当問題が解決し ない場合には 第5章 トラブル解決法 を参考に、各種ログファイル (\*.log) を産総 研までお送り下さい。

- <span id="page-31-0"></span>■ 終了 • 起動方法 アイコン:なし メニュー:[ファイル/終了]
- 機能 アプリケーションを終了します。
- 操作方法 コマンド選択により実行します。
- 注意事項

- <span id="page-32-0"></span>■ チェック実行
- 起動方法 アイコン: 圖 メニュー:[チェック/チェック実行] ボタン:「チェック実行」
- 機能

設定されているチェック項目([チェック/パラメータ設定]メニュー)に従って PDQ チェックを実行します。

- 操作方法 コマンド選択により実行します。
- 注意事項

- <span id="page-33-0"></span>■ パラメータ設定
- 起動方法 アイコン: 閶 メニュー:[チェック/パラメータ設定]
- 機能

PDQ チェックに使用する各チェック項目の有効・無効、判定値などを設定します。

• 操作方法

チェックしたい項目を中央のチェックボックスにより選択し、右側のフィールド に値を記入します。設定が終了したら「OK」ボタンを押します。

各チェック項目はグループ別にシート単位で分類されています。左のツリーに表 示されている目的のグループ名をクリックして、各設定項目を入力・編集します。

「チェック分類」にある、「1.データ変換」、「2.CAD 操作」、「3.CAE 計算」、「4.物つ くり」は PDQ ガイドラインの中で定義されているチェック項目の分類であり、チェ ックしたい分類をチェックボックスにより選択します(参照:Appendix-A)。チェッ クした分類に属するチェック項目のうち、上述の操作で指定した項目に関し、チェ ックが実行されることになります。

- 全て選択:現在選択されているグループ内のチェック項目すべてをチェック対象とし て選択します。
- 全て解除:現在選択されているグループ内のチェック項目すべてをチェック対象 から外します。
- 保存:パラメータ設定ダイアログボックス内のすべての設定を指定ファイルへ保存し ます。
- 読込み:パラメータ設定ダイアログボックス内のすべての設定を指定ファイルから読 み込みます。なおその際、default.ini ファイル(カレントディレクトリ ¥etc¥MZChecker¥default.ini)を指定することで、各チェック項目の設定値を JAMA 推奨値へ変更することが可能です。

• 注意事項

{ チェック項目/曲線

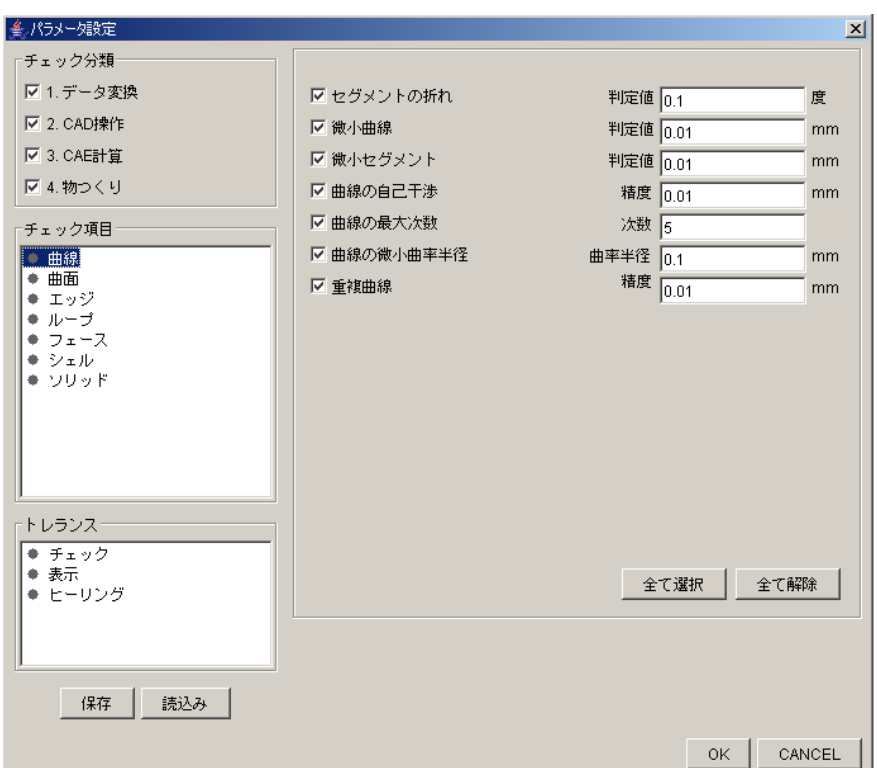

セグメント間の折れ:

隣接するセグメントの共有すべき端点上での接線ベクトル間の角度 Δθ (≦180 度)。(セグメント間の隙間がないことが前提)

31

推奨値

Δθ ≦ 0.01 度(50mm 程度オフセットしても離れが 生じないことを要件とする場合)  $Δ θ ≤ 0.1$  度 (その他の場合)

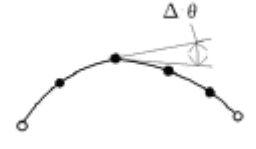

微小曲線:

曲線の長さ(弧長)d 。 推奨値 d ≧ 0.01mm(同一点判定トレランスと同値) すべての曲線が満足すること。

すべての曲線が満たすこと。

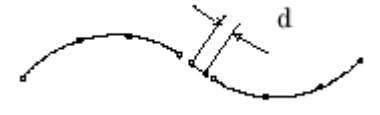

微小セグメント:

セグメントの長さ(弧長)d 。 推奨値  $\mathrm{d}% \left\{ \left( \mathcal{A},\mathcal{A}\right) \right\} =\mathrm{d}\left( \mathcal{A},\mathcal{A}\right)$ d ≧ 0.01mm(同一点判定トレランスと同値) すべての曲線が満足すること。 曲線の自己干渉: 所定の精度内で、曲線がそれ自体と交差していないか どうかの判定値。 推奨値 d ≧ 0.01mm(同一点判定トレランスと同値) ¥d すべての曲線が満足すること。 曲線の最大次数: N次 多項式曲線の次数 N 。 推奨値  $N \leq 5$ すべての曲線が満足すること。

曲線の微小曲率半径:

1 本の曲線の中で、曲線に沿った曲率半径の最小 R 。

### 推奨値

R ≧ 当事者の合意値 すべての曲線が満足すること。

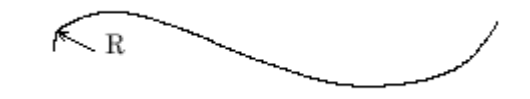

重複曲線:

所定の精度内で、曲線が別の曲線の中に完全に含まれていないかどうかの論 理値

推奨値

0.01mm の精度内で、全ての曲線が満足すること。

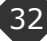
{ チェック項目/曲面

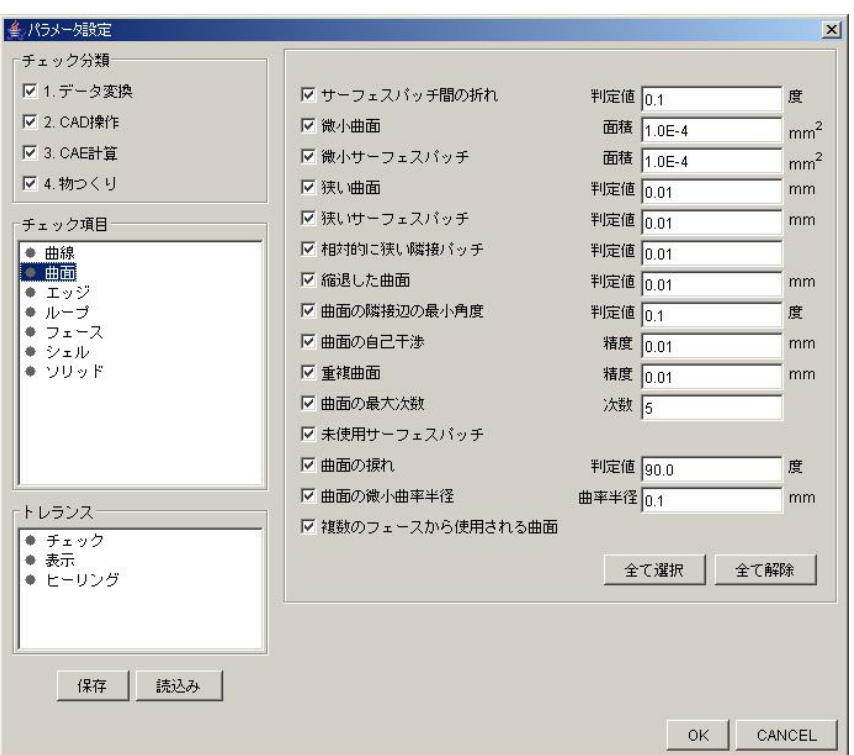

サーフェスパッチ間の折れ:

隣接するサーフェスパッチの共有すべき辺上での法線ベクトル間の角度(≦ 180 度)の最大 Δθ。(サーフェスパッチ間の隙間がないことが前提) 推奨値

33

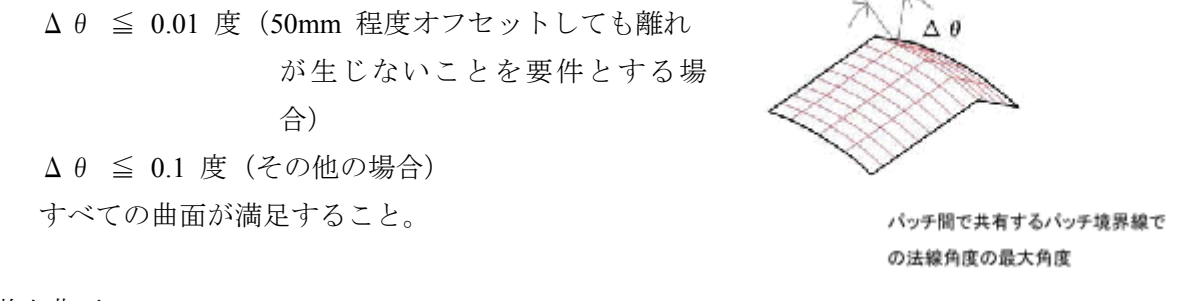

微小曲面:

曲面の面積 S 。

推奨値

 $S \ge 0.0001$ mm<sup>2</sup>

すべての曲面が満足すること。

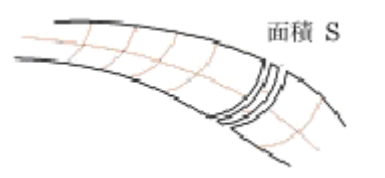

微小サーフェスパッチ: サーフェスパッチの面積 S 。 推奨値  $S \ge 0.0001$ mm<sup>2</sup>

すべての曲面が満足すること。

面積 S

狭い曲面:

曲面の一つのパラメータ方向で、相対する辺間の最大 距離 L 。

推奨値

L ≧ 0.01mm (同一点判定トレランスと同値) すべての曲面が満足すること。

狭いサーフェスパッチ:

サーフェスパッチの相対する辺間の最大距離 L 。 推奨値

L ≧ 0.01mm (同一点判定トレランスと同値) すべての曲面が満足すること。

相対的に狭い隣接パッチ:

隣接するパッチ間で、隣接方向でのパッチ幅の比率の 最小 r  $(\leq 1.0)$ 。

推奨値

r ≧ 当事者の合意値

すべての曲面が満足すること。

縮退した曲面:

縮退した曲面の境界の長さ L 。 この長さは、所定の精度を超える。 推奨値

0.00001mm の精度内で、L ≧ 0.01mm すべての曲面が満足すること。

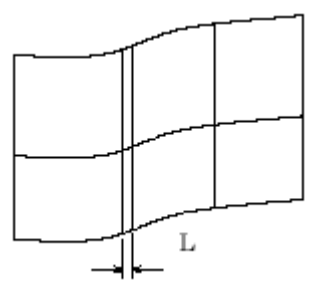

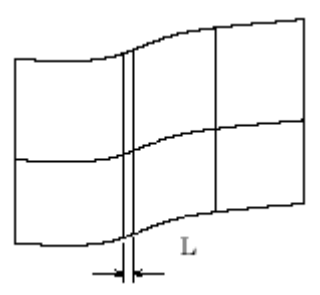

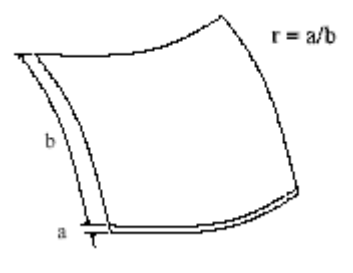

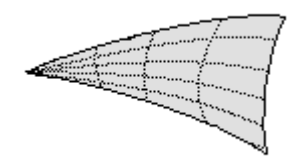

曲面の隣接辺の最小角度:

曲面の隣接辺の共有する端点における接線の角度 Δθ。

推奨値

Δθ ≧ 当事者の合意値

すべての曲面が満足すること。

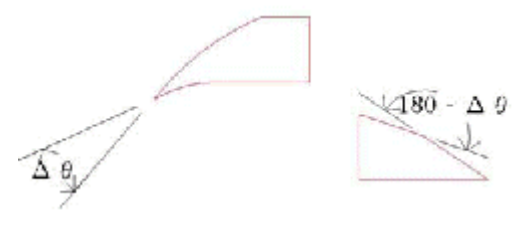

曲面の自己干渉:

所定の精度内で、曲面がそれ自身の内部で交点を持たないかどうかの判定値。 推奨値

d ≧ 0.01mm(同一点判定トレランスと同値)

すべての曲面が満足すること。

重複曲面:

所定の精度内で、曲面が別の曲面の中に完全に含まれ ていないかどうかの判定値。母曲面が一致している場合 に検出されます。 推奨値

d ≧ 0.01mm(同一点判定トレランスと同値) すべての曲面が満足すること。

曲面の最大次数:

多項式曲面の次数 M 、N 。 推奨値  $M \leq 5$ ,  $\phi \cap N \leq 5$ 

すべての曲面が満足すること。

未使用サーフェスパッチ:

使われていないサーフェスパッチがある曲面を検出します。

曲面の振れ:

1 枚のサーフェスパッチの中で、法線ベクトルの 最大変化角度θ。

推奨値

θ ≦ 当事者の合意値

すべての曲面が満足すること。

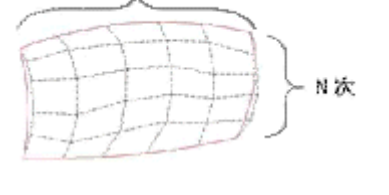

陳次

V1,V2,V3…Vnのなす 最大角度θ

所定の精度

35

曲面の微小曲率半径:

1 枚の曲面の中で、曲率半径の最小 R 。 推奨値

R ≧ 当事者の合意値

すべての曲面が満足すること。

複数フェースから使用される曲面:

1 枚のベース曲面上にあるフェースの数 N。 推奨値

 $N = 1<sub>o</sub>$ 

すべての曲面が満足すること。

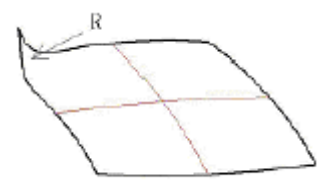

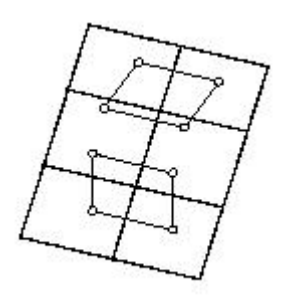

{ チェック項目/エッジ

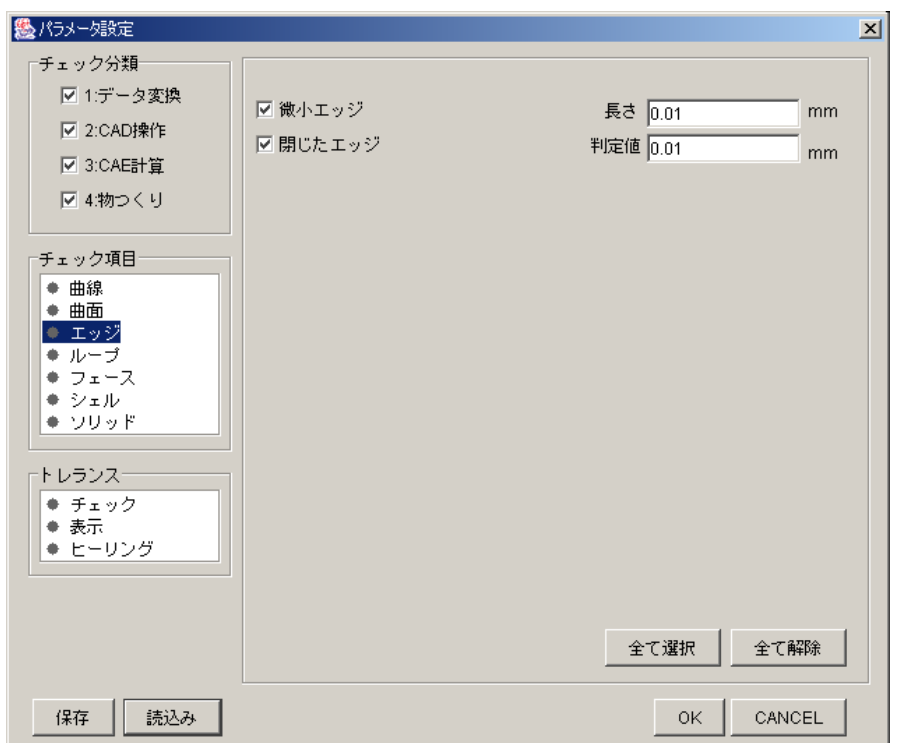

微小エッジ:

エッジの長さ L 。

# 推奨値

L ≧ 0.01mm (同一点判定トレランスと同値) すべてのエッジが満足すること。

# 閉じたエッジ:

エッジの両端点が一致していないかどうかの判定 値。

#### 推奨値

d ≧ 0.01mm(同一点判定トレランスと同値) すべてのエッジが満足すること。

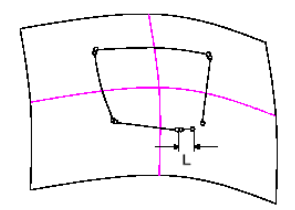

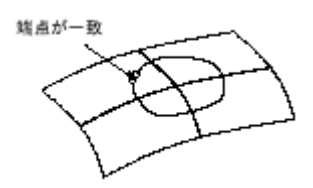

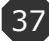

{ チェック項目/ループ

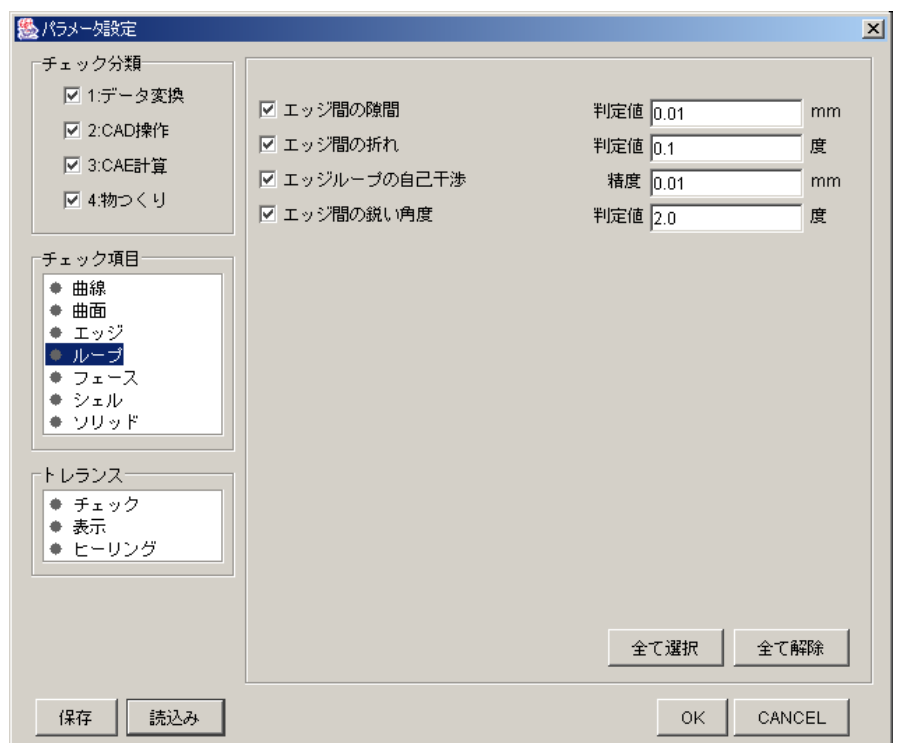

エッジ間の隙間:

隣接するエッジ間で、共有端点間の距離 Δd 。 推奨値

Δd ≦ 0.01mm(同一点判定トレランスと同値) すべてのエッジループが満足すること。

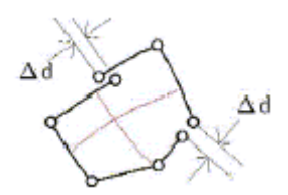

エッジ間の折れ:

隣接するエッジ間で、共有端点上での接線角度Δθ。 推奨値

Δθ≦ 0.01 度(50mm 程度オフセットしても離れが生じない

38

ことを要件とする場

合)

 $\Delta \theta \leq 0.1$ 度(その他の場合)

意図したエッジ間が満足すること。

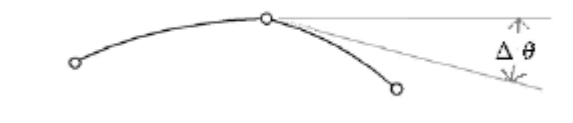

エッジループの自己干渉:

所定の精度内で、エッジループの内部で交点をもたない かどうかの判定値。

推奨値

d ≧ 0.01mm(同一点判定トレランスと同値) すべてのエッジループが満足すること。

エッジ間の鋭い角度:

隣接するエッジ間で、共有端点における エッジの接線ベクトル間の角度θ(鋭角) 推奨値

 $\theta \geq 4$ 事者の合意値

すべてのエッジ間が満足すること。

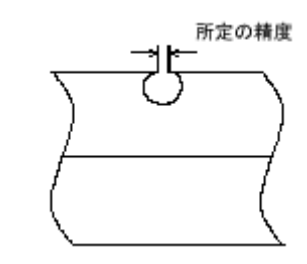

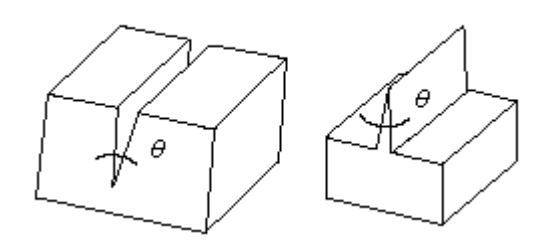

{ チェック項目/フェース

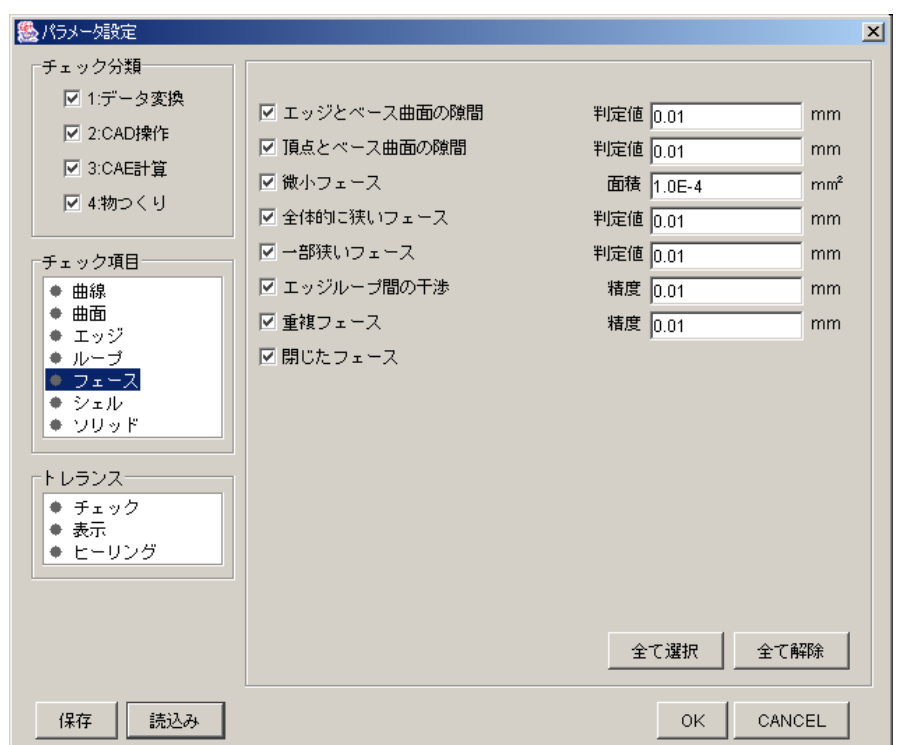

エッジとベース曲面の隙間:

フェースを構成するエッジとベース曲面の最 大距離 Δd 。

推奨値

Δd ≦ 0.01mm(同一点判定トレランスと同値) すべてのフェースが満足すること。

頂点とベース曲面の隙間:

頂点と、それによって切り取られるフェースまたは 隣接するエッジ端点との間の距離 Δd 。 推奨値

Δd ≦ 0.01mm(同一点判定トレランスと同値) すべてのフェースが満足すること。

 $4<sup>0</sup>$ 

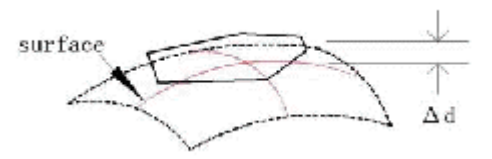

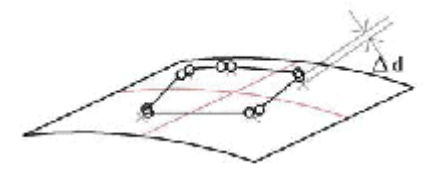

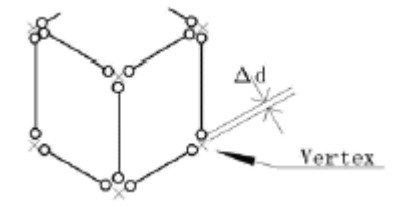

微小フェース: フェースの面積 S 。 推奨値  $S \ge 0.0001$ mm<sup>2</sup> すべてのフェースが満足すること。

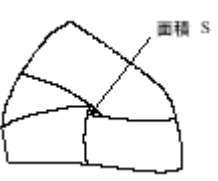

全体的に狭いフェース:

1枚のフェースの中で、狭いパラメータ方向における フェースの最大幅 L 。

推奨値

L ≧ 0.01mm (同一点判定トレランスと同値) すべてのフェースが満足すること。

一部狭いフェース:

同一フェース内の 2 エッジループ間で最も近い距離 d 、 または 1 つのエッジループで最も近い 2 点間の距離 d 。 推奨値

d ≧ 0.01mm (もの作りの観点ではもっと大きな値とすべき) すべてのフェースが満足すること。

エッジループ間の干渉:

所定の精度内で、エッジループが、同じフェースの他 のエッジループと交点をもたないかどうかの判定値。 推奨値

d ≧ 0.01mm(同一点判定トレランスと同値) すべてのフェースが満足すること。

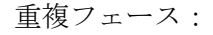

所定の精度内で、フェースが他のフェースに完全に含ま れていないかどうかの判定値。母曲面とアウターループ・ インナーループが一致している場合に検出されます。 推奨値

d ≧ 0.01mm(同一点判定トレランスと同値) すべてのフェースが満足すること。

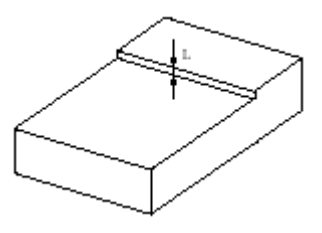

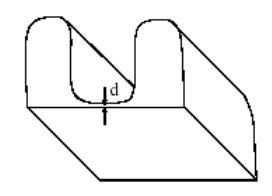

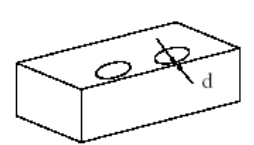

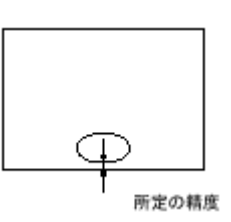

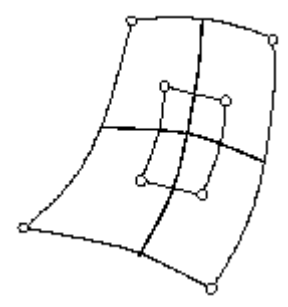

閉じたフェース:

フェースが閉じていないかどうかの判定値。

推奨値

d ≧ 0.01mm(同一点判定トレランスと同値)

すべてのフェースが満足すること。

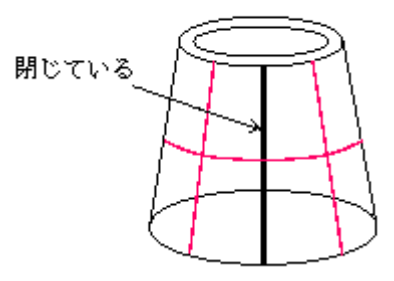

{ チェック項目/シェル

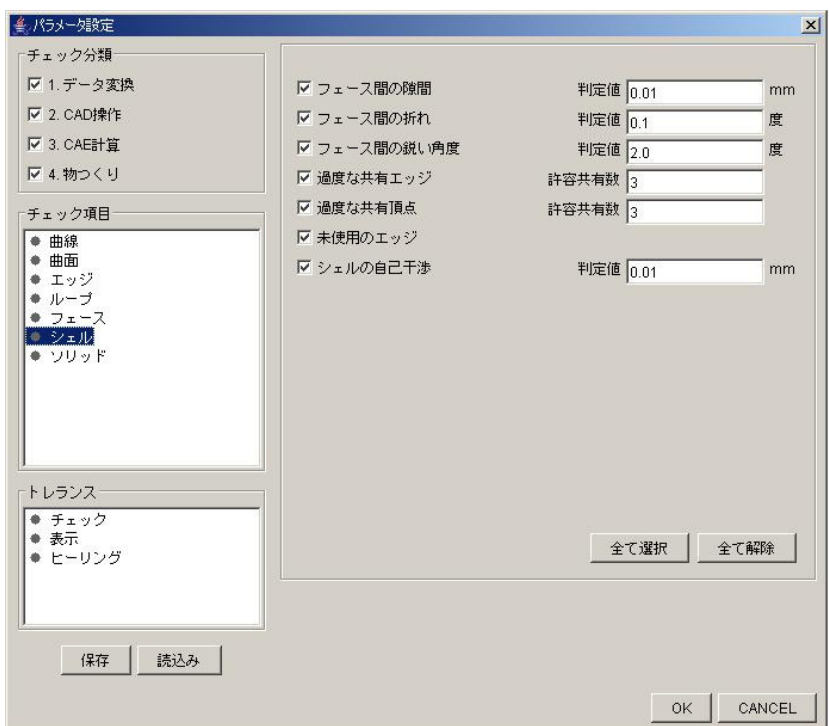

フェース間の隙間:

隣接するフェースの共有すべき辺間の距離の最大 Δd 。 推奨値

Δd ≦ 0.01mm(同一点判定トレランスと同値) すべてのフェースが満足すること。

フェース間の折れ:

隣接するフェースの共有すべき辺での法線のなす角度の最大 Δθ。 推奨値

43

Δθ≦0.01 度(50mm 程度オフセットしても離れが生 じないことを要件とする場合)  $Δθ ≤0.1$ 度(その他の場合) 意図したフェース間が満足すること。

フェース間の鋭い角度:

隣接するフェースの共有すべき辺における対になっ た法線ベクトル間の角度の最小θ(鋭角)。

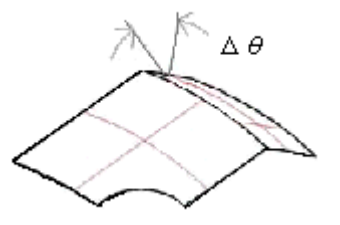

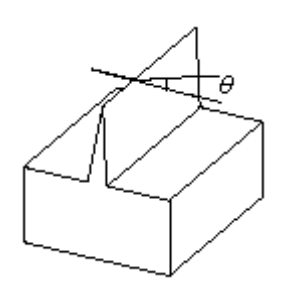

推奨値

θ ≧ 当事者の合意値

すべてのフェースが満足すること

# 過度な共有エッジ:

一つのエッジを使っているフェースの数 N 。 推奨値

 $N \leq 3$ すべてのエッジが満足すること。

## 過度な共有頂点:

一つの頂点を使っているエッジの数 N 。 推奨値

 $N \leq 3$ 

すべての頂点が満足すること(警告)。

未使用のエッジ:

エッジが、1 枚以下のフェースで使 われていないかどうかの論理値 L 。 推奨値

L=true (使われていない)。 全てのシェルが満足すること。

シェルの自己干渉:

所定の精度内で、フェースが、同じシェルのほかのフ ェースと交差しないかどうかの論理値 L。ただし、隣接 するフェースにおける共有エッジでの交差は除く。 推奨値

0.01 の精度内で、L = true (交差なし) 全てのシェルが満足すること。

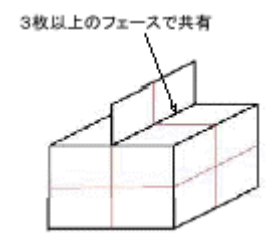

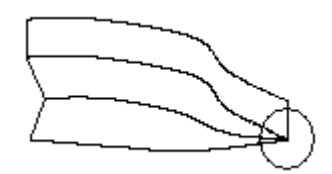

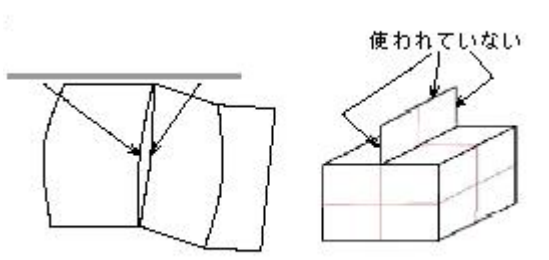

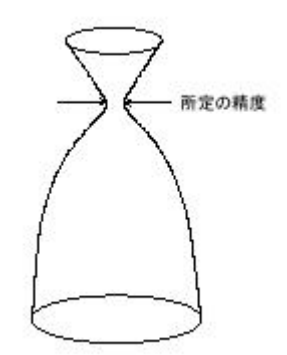

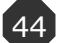

{ チェック項目/ソリッド

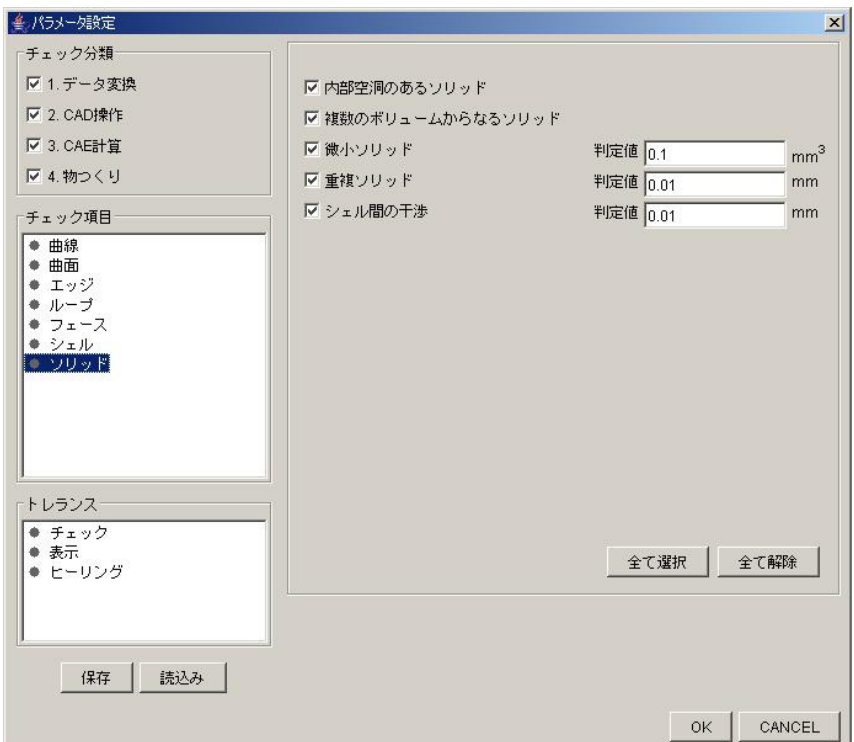

内部空洞のあるソリッド:

ソリッドを構成するインナーシェルがないかどうかを検出します。

推奨値

意図したソリッドが満足すること。

複数のボリュームからなるソリッド:

ソリッドの中には独立したボリュームが1つし かないかどうかを検出します。

推奨値

全てのソリッドが満足すること。

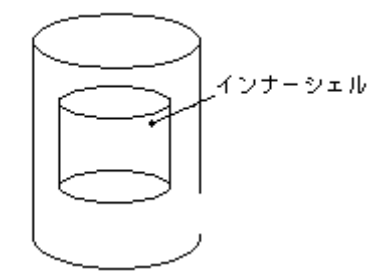

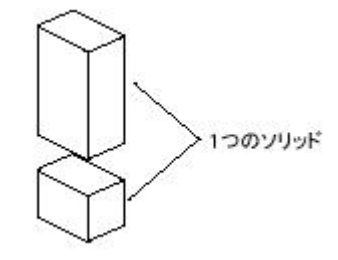

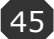

微小ソリッド:

ソリッドの体積 V。

推奨値

V >= 当事者の合意値

全てのソリッドが満足すること。

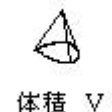

重複ソリッド:

所定の精度内で、ソリッドが他のソリッドに完全に含まれていないかどうか の論理値 L。

推奨値

0.01 の精度内で、L = true (含まれない)。 全てのソリッドが満足すること。

シェル間の干渉:

所定の精度内で、一つのソリッド内の異なるシ ェルのフェースが、交差していないかどうかの論 理値 L。

推奨値

当事者の合意値の精度内で、L = true(交差なし) 全てのソリッドが満足すること。

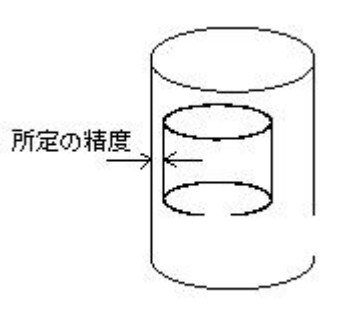

{ トレランス/チェック

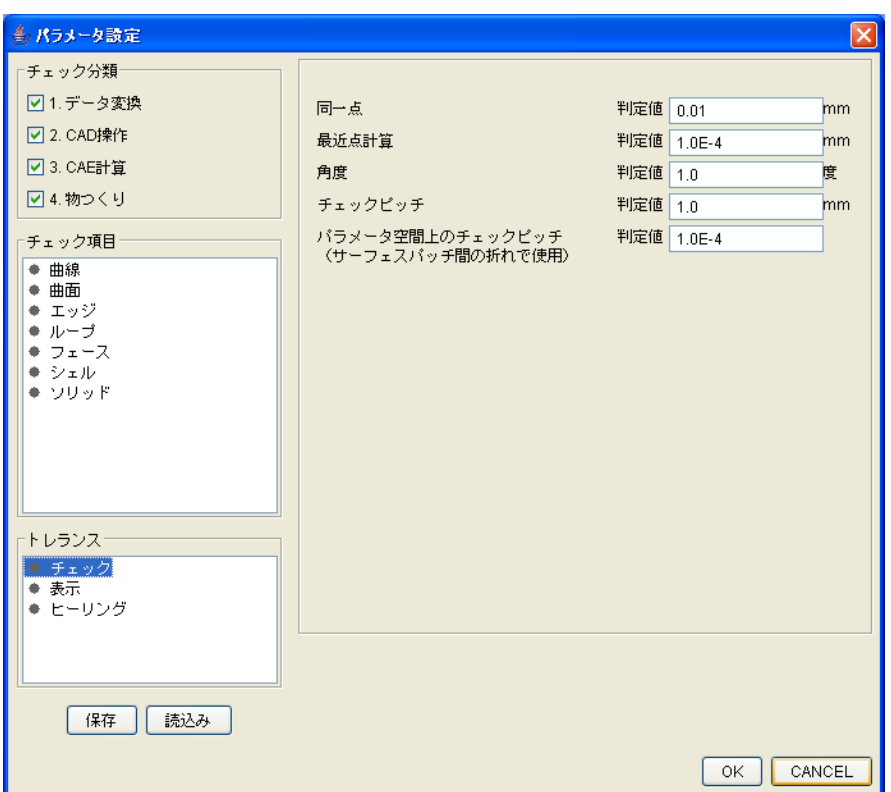

同一点:

2つの点が同一であるか否かを判定するトレランス。

標準値

ε ≦ 0.01mm

最近点計算:

2つの曲線の最近点を計算する場合の収束を判定するトレランス。 標準値

ε ≦ 0.0001mm

同一点判定値トレランスの二乗値。

# 角度:

曲線間もしくは曲面間の折れ判定するトレランス。

チェックピッチ:

曲線間の距離を計測する場合に、曲線上にチェックするための点を発生させ る間隔。

標準値

- $L \geq 1.0$ mm
- パラメータ空間上のチェックピッチ(サーフェスパッチ間の折れで使用): 判定時に比較する2つの法線ベクトル間のパラメータ空間上での距離。
- { トレランス/表示

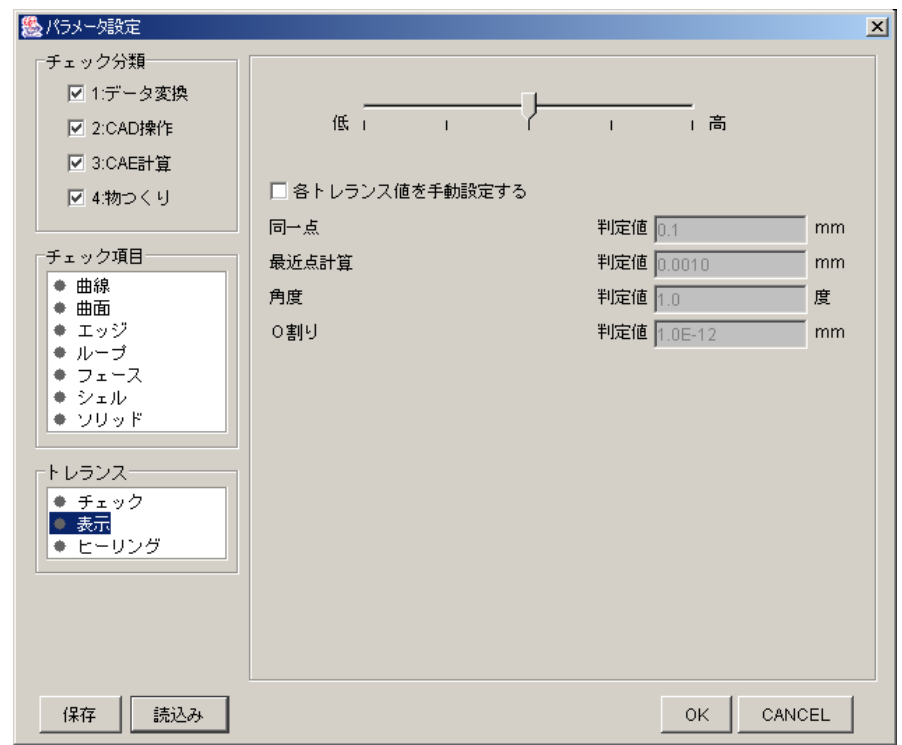

表示用トレランス値をスライダバーにより指定します。なお、インポートしてい るモデルにより、表示用トレランス値変更後の再描画処理時間は異なります。

各トレランス値を手動設定する:

表示用のトレランス値を手動設定するかどうかを選択します。チェックを 入れると同一点および最近点計算の判定値フィールドがアクティブになり ます。各トレランス値を設定してください。なお、角度および0割りの判定 値は手動設定出来ません。

同一点:2つの点が同一であるか否かを判定するトレランス。 最近点計算:2つの曲線の最近点を計算する場合の収束を判定するトレランス。 角度:曲線間もしくは曲面間の折れ判定するトレランス。手動設定は出来ません。 0割り:0割りを判定するトレランス。手動設定は出来ません。

{ トレランス/ヒーリング

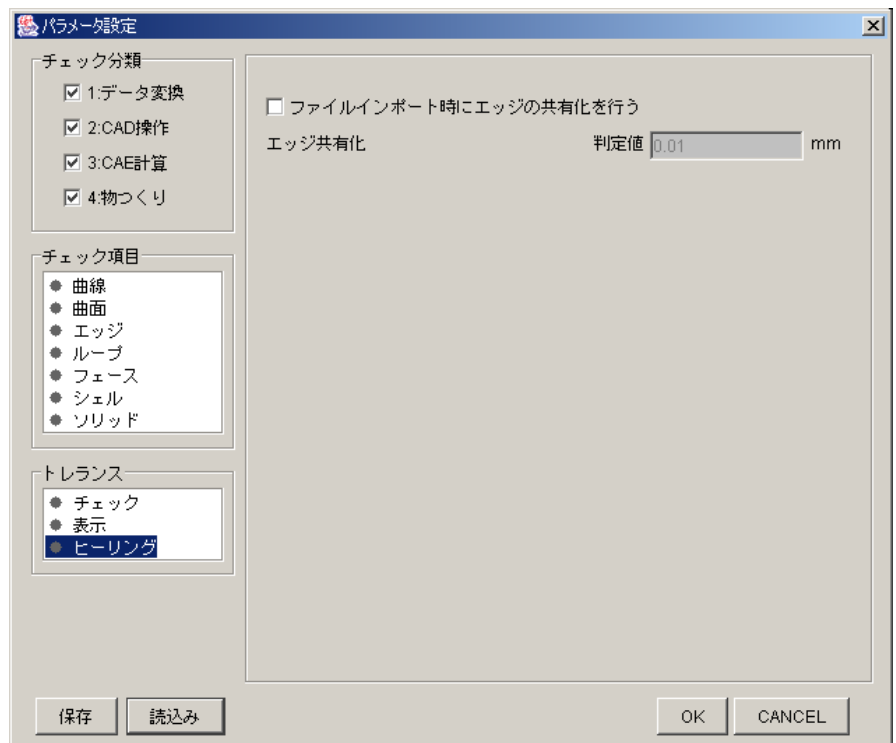

ファイルインポート時にエッジの共有化を行う:

ファイルインポート時にフリーエッジの共有化を行うかどうかを選択し ます。チェックを入れると。エッジ共有化の判定値フィールドがアクティブ になります。トレランス値を設定してください。なお、現在インポートして いるモデルへ変更したトレランス値を反映させるには、トレランス値の設定 完了後、モデルを再インポートする必要があります。

# ■ チェック結果一覧/ハイライト表示

• 起動方法

アイコン:なし メニュー:[チェック/チェック結果一覧/ハイライト表示]

• 機能

PDQ ガイドラインを満たさない形状要素すべてをハイライト表示します。

- 操作方法 コマンド選択により実行します。
- 注意事項

# ■ チェック結果一覧/クリア

• 起動方法

アイコン:なし メニュー:[チェック/チェック結果一覧/クリア]

• 機能

PDQ ガイドラインを満たさない形状要素すべてのハイライト表示をクリアします。

- 操作方法 コマンド選択により実行します。
- 注意事項

- メール送信
- 起動方法 アイコン:なし メニュー:[メール/メール送信]
- 機能

メールの送信を行います。

• 操作方法

メール送信内容を設定した後「送信」ボタンを押します。

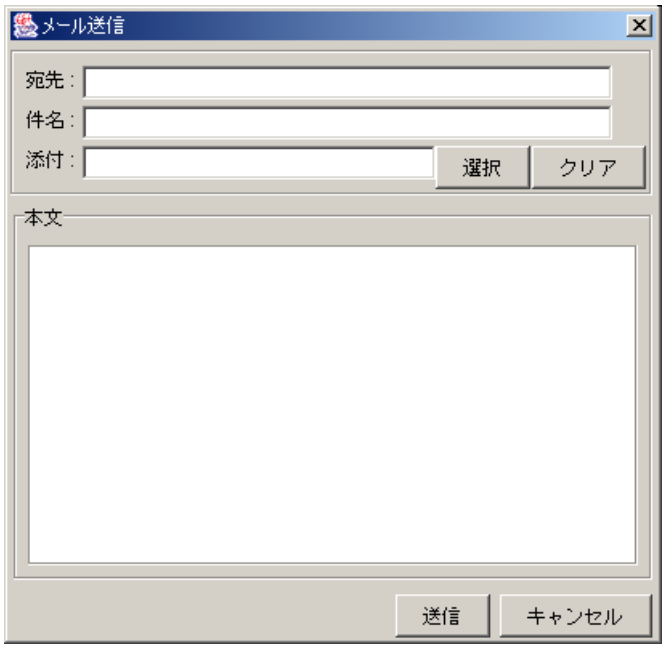

- 宛先:送信先メールアドレスを記入します。カンマ区切り (CSV 形式) による送 信先メールアドレスの複数同時指定が可能です。
- 件名:件名を記入します。
- 添付:現在選択されている添付ファイル名が表示されます。このフィールドへの文字 の記入は出来ません。
- 選択:ファイル選択ダイアログボックスより添付ファイルを選択します。複数ファイ ルの選択が可能です。

- クリア:選択済みの添付ファイルをすべてクリアします。
- 本文:メール本文を記入します。
- 注意事項
	- メール設定確認

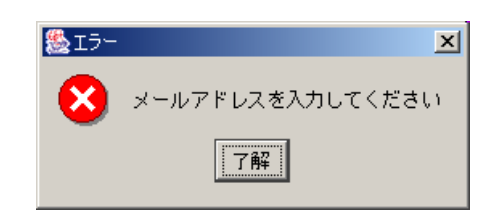

送信元メールアドレス、SMTP サーバなどの設定 ([メール/メール設定]メニュー) が正しくない場合にはエラーメッセージとともにメール設定ダイアログボックスが 表示されます。

宛先アドレス確認

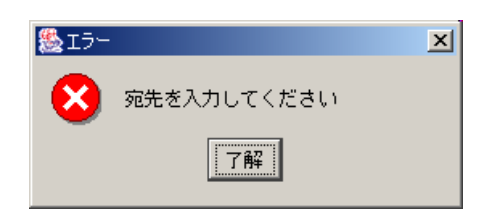

「宛先」フィールドが空の場合にはメールの送信が出来ません。

メール送信確認

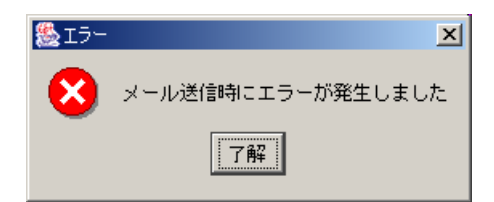

メール送信時にエラーが発生した場合に通知されます。メール設定([メール/メー ル設定]メニュー)の SMTP サーバ名、ユーザ ID、パスワードなど各項目の内容が 正しく設定されているかどうかご確認ください。なお、当問題が解決しない場合に は 第5章 トラブル解決法 を参考に、各種ログファイル (\*.log) を産総研までお送 り下さい。

- メール設定
- 起動方法 アイコン:なし メニュー:[メール/メール設定]
- 機能

メール送信に必要とされる各種情報を設定します。

• 操作方法

メール送信に必要とされる各種情報を設定した後「OK」ボタンを押します。

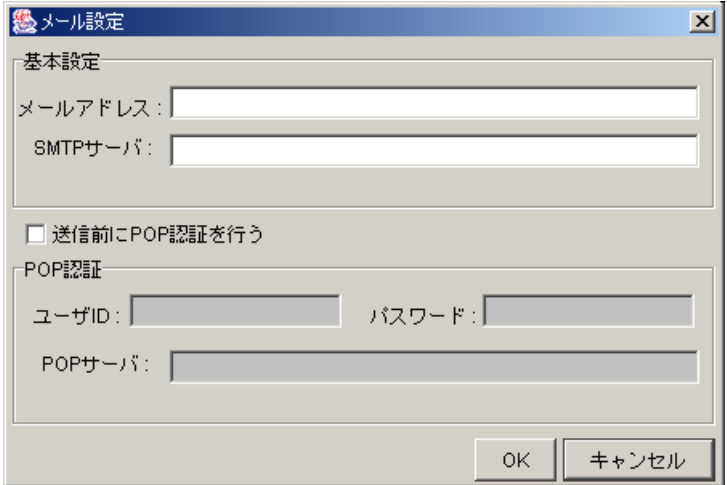

基本設定/メールアドレス:送信元メールアドレスを記入します。

基本設定/SMTP サーバ:SMTP サーバ名を記入します。

送信前に POP 認証を行う:

メール送信前に POP 認証を行う必要がある場合にはチェックボックスにより 指定します。チェックを入れると POP 認証に関する以下のフィールドがアクテ ィブになります。

POP 認証/ユーザ ID:ユーザ ID を記入します。 POP認証/パスワード:パスワードを記入します。 POP 認証/POP サーバ:POP サーバ名を記入します。

• 注意事項

メール設定確認

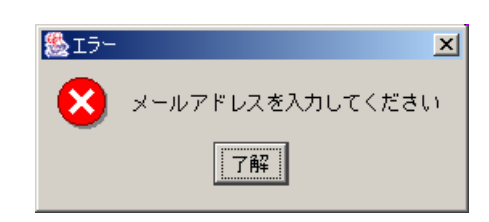

情報を設定する必要のあるアクティブなフィールドのうち、空のものが一つでも あると通知されます。アクティブなフィールドはすべて埋める必要があります。詳 細は各社のネットワーク管理者にお問合せください。

- システム設定
- 起動方法

アイコン: メニュー:[オプション/システム設定]

• 機能

表示、操作方法などシステムに関する各種設定を行います。

• 操作方法

各種項目を設定した後、「OK」ボタンを押します。

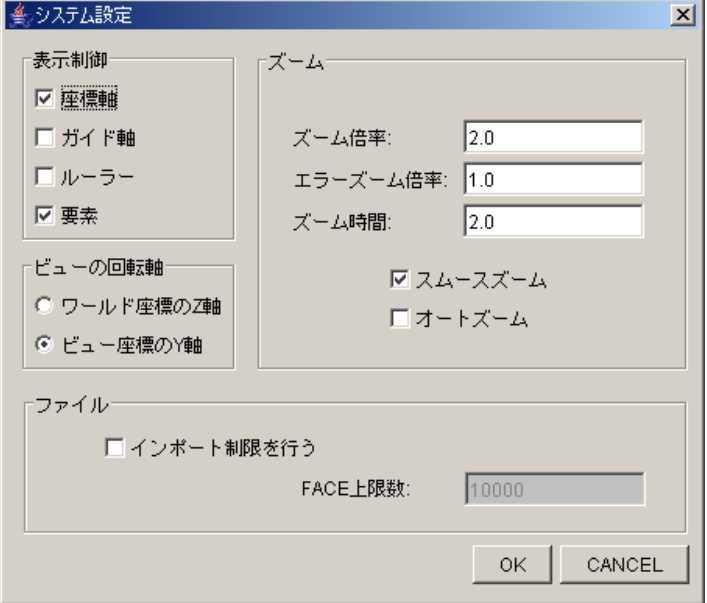

表示制御:

座標軸、ガイド軸、ルーラー、要素の表示をチェックボックスにより指定しま す。

ビューの回転軸:

ビュー操作モードが回転モード([表示/回転]メニュー)の際のビューの回転軸 をワールド座標の Z 軸、ビュー座標の Y 軸から選択します。

ズーム/ズーム倍率:

ビュー操作モードがズームモード([表示/ズーム]メニュー)の際の、1 ク リックごとのズーム倍率を指定します。

56

ズーム/エラーズーム倍率:

PDQ チェック後の不具合部位のズーム倍率(「ZOOM」ボタン)を指定します。

ズーム/ズーム時間:

PDQ チェック後の不具合部位のズーム時(「ZOOM」ボタン)のズーム処 理時間を指定します。

ズーム/スムーズズーム:

チェックを ON にすると、PDQ チェック後の不具合部位のズーム時 (「ZOOM」ボタン)に、全体フィットしてから目的の不具合部位を表示し ます(推奨)。なお、次の不具合部位が現在表示されている不具合部位と近 い場合には、モデル全体のフィットは行いません。

ズーム/オートズーム:

チェックを ON にすると、ZOOM ボタンを押さずに、エラー部位の選択を 行った時点で自動的にズームします。

ファイル:

「インポート制限を行う」のチェックを ON にすると、「FACE 上限数」で 設定した面数よりも面数の多いデータは読み込みでエラーとなります.

• 注意事項

要素の表示/非表示は、次回インポート時から適用されます。要素を非表示に することで必要なメモリ量を軽減できます。要素が非表示でも PDQ チェックは 実行可能ですが、HTML 形式によるレポート出力は出来なくなります。

ファイル/インポート制限の機能は主に PDQ チェックのバッチ処理で有効 に使えます. FACE 上限数を設定することで、大きなデータファイルはスキ ップしてバッチ処理をスムーズに最後まで流すことが可能となります.

- ワイヤーフレーム表示
- 起動方法 アイコン: メニュー:[表示/ワイヤーフレーム表示]
- 機能 表示モードをワイヤーフレーム表示に切り換えます。
- 操作方法 コマンド選択により実行します。
- 注意事項

- シェーディング表示
- 起動方法 アイコン: 1 メニュー:[表示/シェーディング表示]
- 機能 表示モードをシェーディング表示に切り換えます。
- 操作方法 コマンド選択により実行します。
- 注意事項

- 半透明
- 起動方法 アイコン: メニュー:[表示/半透明]
- 機能 表示モードを半透明表示に切り換えます。
- 操作方法 コマンド選択により実行します。
- 注意事項

- フィット • 起動方法 アイコン: & メニュー:[表示/フィット]
- 機能

モデル全体がビュー枠内に収まる様に移動・拡大・縮小します。

- 操作方法 コマンド選択により実行します。
- 注意事項
- パン
- 起動方法 アイコン: 參 メニュー:[表示/パン]
- 機能

ビュー操作モードをパンに切り換えます。マウスドラッグ操作により、モデルを ビュー上で平行移動させます。

- 操作方法 コマンド選択後、マウスドラッグにより操作します。
- 注意事項
- ズーム
- 起動方法 アイコン: メニュー:[表示/ズーム]
- 機能

ビュー操作モードをズームに切り換えます。マウスの操作方法により「 (1) 指定 位置を拡大・縮小」もしくは「 (2) 指定領域を拡大・縮小」表示します。

• 操作方法

コマンド選択後、マウスクリックもしくはドラッグにより操作します。

(1) 指定位置を拡大・縮小

マウスのシングルクリック操作により、クリック位置をビュー中心へ移動し、 設定値(オプション/システム設定]メニューで表示されたダイアログボックス 内のズーム倍率フィールドの値)に従ってモデルを拡大表示します。Ctrl キー を併用することで縮小表示も可能です。

- (2) 指定領域を拡大・縮小 マウスドラッグにより操作します。ドラッグの始点を x1,y1、終点を x2,y2 とした場合、y1<y2 なら拡大し、y1>y2 なら縮小します。
- 注意事項

- 連続ズーム
- 起動方法 アイコン: メニュー:[表示/連続ズーム]
- 機能

ビュー操作モードを連続ズームに切り換えます。マウスドラッグ操作により、モ デルの拡大・縮小表示を行います。

• 操作方法

コマンド選択後、マウスドラッグにより操作します。ドラッグの始点を中心点と し、マウスを上へ移動した場合に拡大、下へ移動した場合に縮小します。

• 注意事項

- 回転
- 起動方法 アイコン: 図 メニュー:[表示/回転]
- 機能

ビュー操作モードを回転に切り換えます。マウスドラッグ操作により、モデルの 回転を行います。

• 操作方法

コマンド選択後、マウスドラッグにより操作します。回転軸の設定([オプション/ システム設定]メニューで表示されたダイアログボックス内のビューの回転軸)によ り、マウスの左右移動の際のモデルの回転動作が異なります。

65

• 注意事項

- 回転中心指示
- 起動方法 アイコン: ※

メニュー:[表示/回転中心指示]

• 機能

ビュー回転の中心点を指定します。中心点指定後はビュー操作モードを指定点回 転([表示/指定点回転]メニュー)に切り換えます。

• 操作方法

コマンド選択後、マウスクリックによりビュー回転の中心点を指定します。マウ スクリックによりピックすることのできる対象は表示されているモデルの点・エッ ジ・面のみです。

• 注意事項

ビュー内のモデルをピックせず(回転中心を設定せず)に他のコマンドを選択し ても、ピック要求は生き続けます。コマンド選択後は必ずモデルをピックするよう にしてください。

## ■ 指定点回転

- 起動方法 アイコン: い メニュー:[表示/指定点回転]
- 機能

ビュー操作モードを指定点回転に切り換えます。回転中心指示([表示/回転中心指 示]メニュー)で指定した点を中心に、マウスドラッグ操作によりモデルの回転を行 います。

• 操作方法

コマンド選択後、マウスドラッグにより操作します。

• 注意事項

指定点回転コマンドを選択する以前に回転中心指示を行っていない(回転中心が 設定されていない)場合はビュー内のモデルのバウンダリ中心でモデルを回転しま す。

## ■ 画面 UNDO

- 起動方法 アイコン: メニュー:[表示/画面 UNDO]
- 機能

ビューを元に戻します。モデルの移動・拡大・縮小のみを対象とします。

- 操作方法 コマンド選択により実行します。
- 注意事項 UNDO 回数は 1 回です。
## ■ 視点変更/XY 平面

- 起動方法 アイコン: メニュー:[表示/視点変更/XY 平面]
- 機能 ビュー方向を XY 平面方向にします。
- 操作方法 コマンド選択により実行します。
- 注意事項

## ■ 視点変更/YX 平面

- 起動方法 アイコン: Lir メニュー:[表示/視点変更/YX 平面]
- 機能 ビュー方向を YX 平面方向にします。
- 操作方法 コマンド選択により実行します。
- 注意事項

## ■ 視点変更/YZ 平面

- 起動方法  $7/7$ コン:  $\frac{1}{2}$ r メニュー:[表示/視点変更/YZ 平面]
- 機能 ビュー方向を YZ 平面方向にします。
- 操作方法 コマンド選択により実行します。
- 注意事項

## ■ 視点変更/ZY 平面

- 起動方法 アイコン: L<sub>z</sub> メニュー:[表示/視点変更/ZY 平面]
- 機能 ビュー方向を ZY 平面方向にします。
- 操作方法 コマンド選択により実行します。
- 注意事項

## ■ 視点変更/ZX 平面

- 起動方法  $7/7$ コン: メニュー:[表示/視点変更/ZX 平面]
- 機能 ビュー方向を ZX 平面方向にします。
- 操作方法 コマンド選択により実行します。
- 注意事項

## ■ 視点変更/XZ 平面

- 起動方法  $7/7$ コン: メニュー:[表示/視点変更/XZ 平面]
- 機能 ビュー方向を XZ 平面方向にします。
- 操作方法 コマンド選択により実行します。
- 注意事項

## ■ 視点変更/等角投影

• 起動方法

アイコン:

メニュー:[表示/視点変更/等角投影]

• 機能

ビュー方向をアイソメ方向(等角投影)にします。

- 操作方法 コマンド選択により実行します。
- 注意事項

# ■ 光源設定/タイプ 1~5

- 起動方法 アイコン:なし メニュー:[表示/光源設定/タイプ 1~5]
- 機能 光源を変更します。あらかじめ 5 種類の光源が用意されています。
- 操作方法 コマンド選択により実行します。
- 注意事項

# ■ 表示不具合面/ハイライト表示

- 起動方法
	- アイコン:なし メニュー:[表示/表示不具合面/ハイライト表示]
- 機能

ポリゴン生成に失敗した面(面の境界線)すべてをハイライト表示します。

- 操作方法 コマンド選択により実行します。
- 注意事項

本メニュー起動時にハイライト表示される部位が確認された場合には、お手数で すが現在読み込ませているモデルファイルを産総研までお送り下さい。またその際 には 第5章 トラブル解決法 を参考に、各種ログファイル (\*.log) もご一緒にお送 り下さいますようお願い致します。

#### ■ 表示不具合面/クリア

• 起動方法

アイコン:なし

メニュー:[表示/表示不具合面/クリア]

• 機能

ポリゴン生成に失敗した面(面の境界線)すべてのハイライト表示をクリアしま す。

- 操作方法 コマンド選択により実行します。
- 注意事項

## ■ 非共有エッジ/ハイライト表示

• 起動方法

アイコン:なし メニュー:[表示/非共有エッジ/ハイライト表示]

• 機能

フリーエッジすべてをハイライト表示します。

- 操作方法 コマンド選択により実行します。
- 注意事項

## ■ 非共有エッジ/クリア

- 起動方法 アイコン:なし メニュー:[表示/非共有エッジ/クリア]
- 機能

フリーエッジすべてのハイライト表示をクリアします。

- 操作方法 コマンド選択により実行します。
- 注意事項
- メインコンソール表示
- 起動方法
	- アイコン:

メニュー:[画面/メインコンソール表示]

• 機能

メインコンソールの表示・非表示を切り換えます。

① メインコンソール表示時

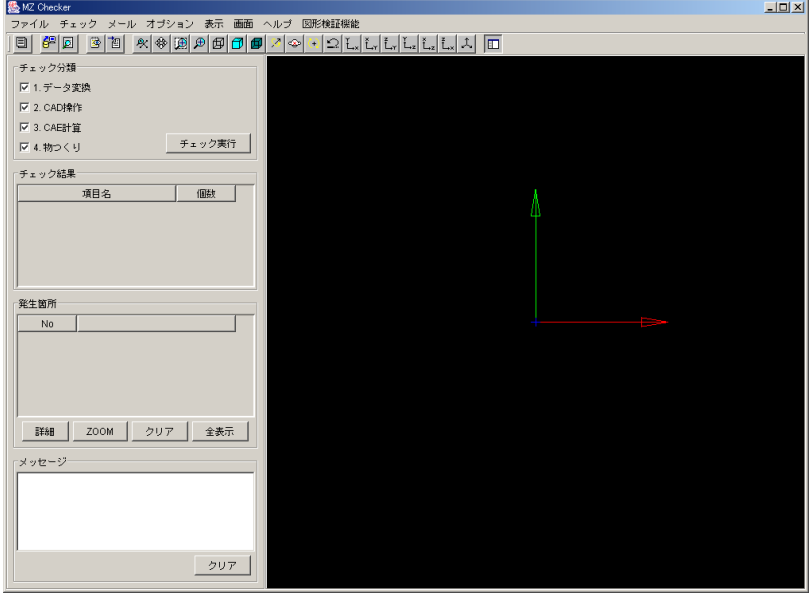

② メインコンソール非表示時

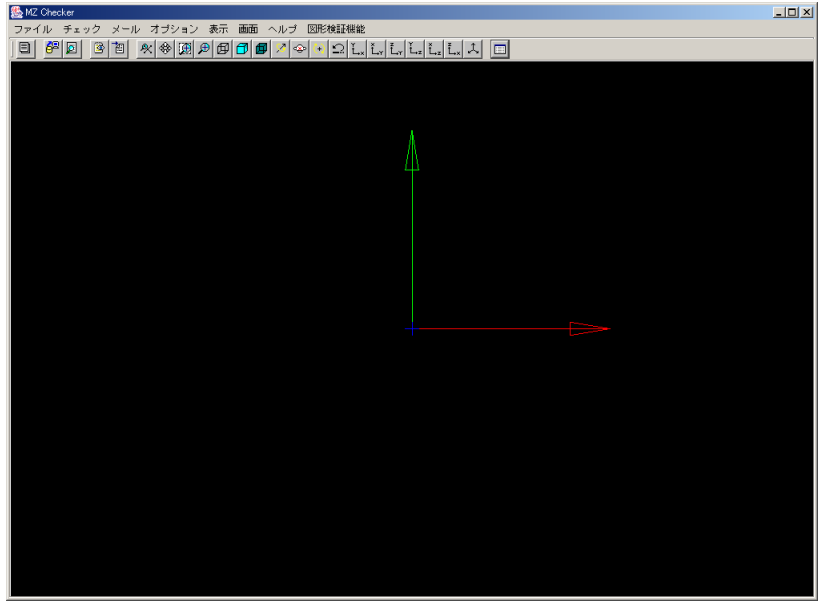

- 操作方法 コマンド選択により実行します。
- 注意事項

- ヘルプ • 起動方法 アイコン:なし メニュー:[ヘルプ/ヘルプ]
- 機能 アプリケーションのオンラインヘルプを表示します。
- 操作方法 コマンド選択により実行します。
- 注意事項

#### ■ 図形検証機能/断面線作成

• 起動方法

アイコン:なし

メニュー:[図形検証機能/断面線作成]

• 機能

指定した平面で読み込みモデルの断面線を作成します。

• 操作方法

断面作成ダイアログで平面を決定します。

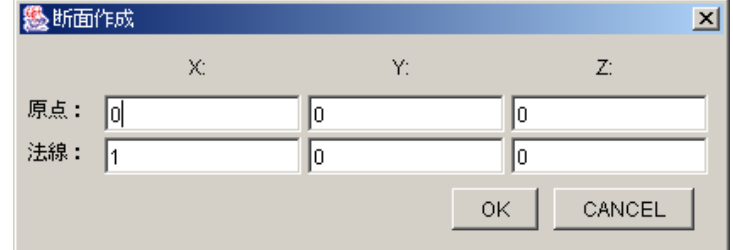

断面線がハイライト表示されます。

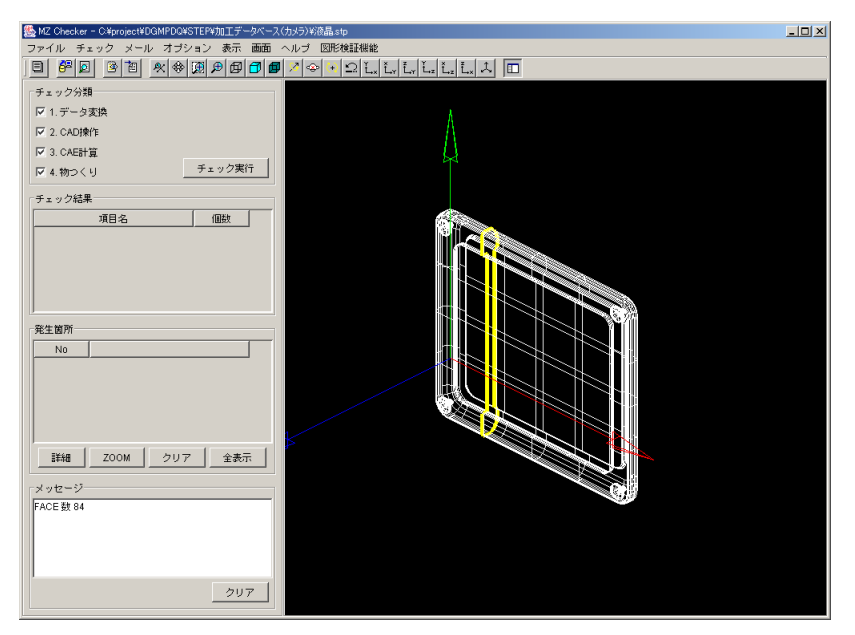

• 注意事項

#### ■ 図形検証機能/最近距離

• 起動方法

アイコン:なし

メニュー:[図形検証機能/最近距離]

• 機能

指定した2つの形状の最近距離を求めます。

• 操作方法

最近距離を求めたい形状要素を2要素指示(左クリック)します。

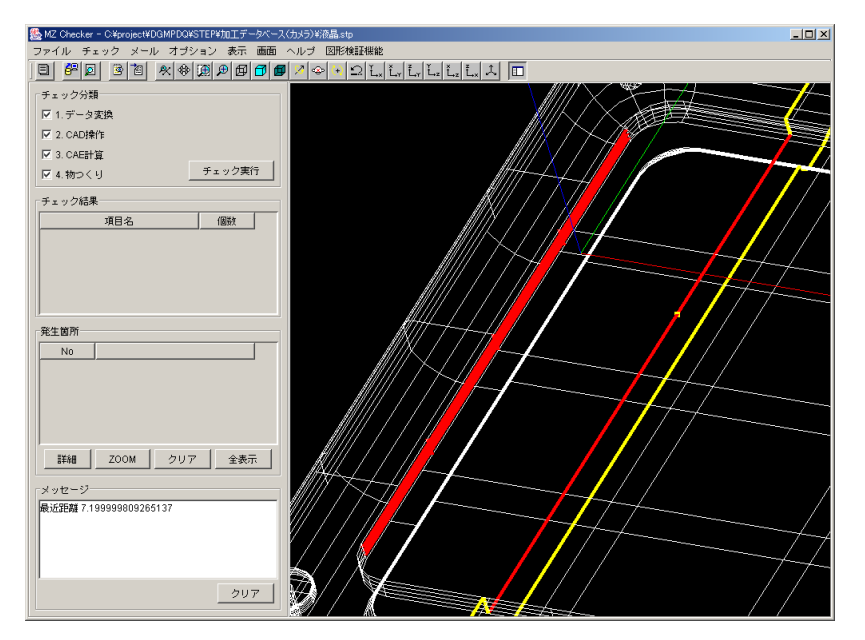

指示した要素が赤くハイライト表示され、最近距離がメッセージ表示エリアに表 示されます。

• 注意事項

最近距離の計算内容は組み合わせによって下記のように変わります。

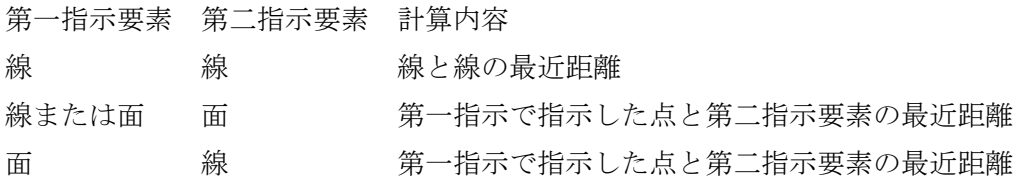

なお、第一指示で指示した要素が点と判断された場合、その指示点は黄色でハイライ ト表示されます。

 $8<sup>5</sup>$ 

#### ■ 図形検証機能/断面線クリア

• 起動方法

アイコン:なし

メニュー:[図形検証機能/断面線クリア]

- 機能 既に作成された断面線を削除します。
- 操作方法 コマンド選択により実行します。
- 注意事項

#### ■ バージョン情報

• 起動方法

アイコン:なし メニュー:[ヘルプ/バージョン情報]

- 機能 アプリケーションのバージョン情報ダイアログボックスを表示します。
- 操作方法 コマンド選択により実行します。
- 注意事項

- マウスオペレーション
- 起動方法 アイコン:なし メニュー:なし
- 機能

表示エリア上で以下の操作を行うと、拡大縮小等の画面に対する操作が行えます。

- 操作方法 「Shift」+「右クリック」 パン 「Ctrl」+「右クリック」 ズーム 「右クリック」 回転
- 注意事項

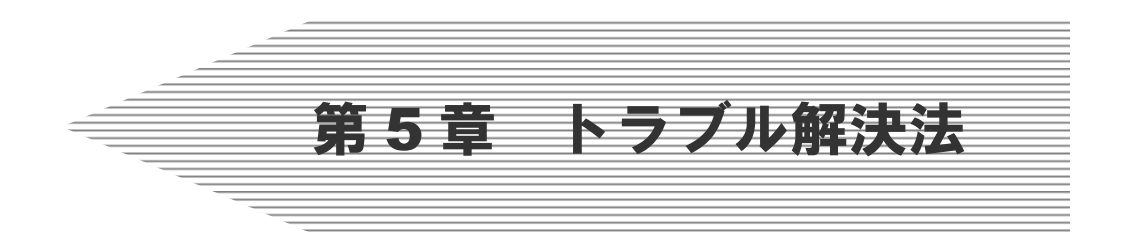

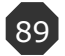

## 第 **5** 章 トラブル解決法

トラブルが起こったときには、以下の方法で確認/連絡を行ってください。

- 1. 再現性があるかどうか確認をしてください。
- 2. 再現性のある場合は、
	- ・ どのファイルを読み込んだか
	- ・ どんな操作をしたか
	- ・ どのようになるべきか

を産総研までご連絡ください。

またその際には、カレントディレクトリ¥log へ出力されている

・ Platform???.log

(???には曜日が入っておりますのでトラブル発生当日のものをお選びください)

• MZChecker $00 \sim 04$ .log

 (アプリケーション起動回数に応じてファイル数が異なります) をお送り下さいますようお願い致します。

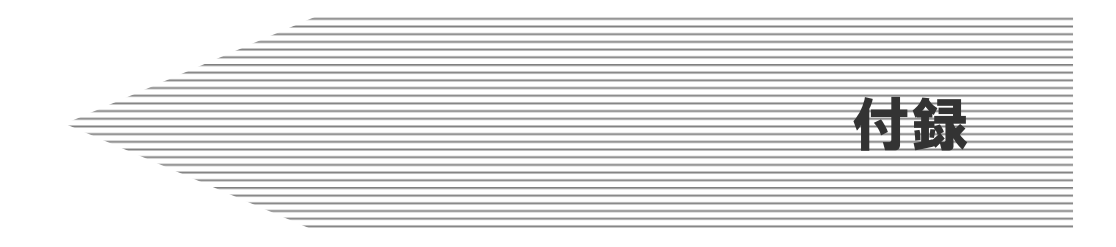

■Appendix-A : チェック項目設定一覧

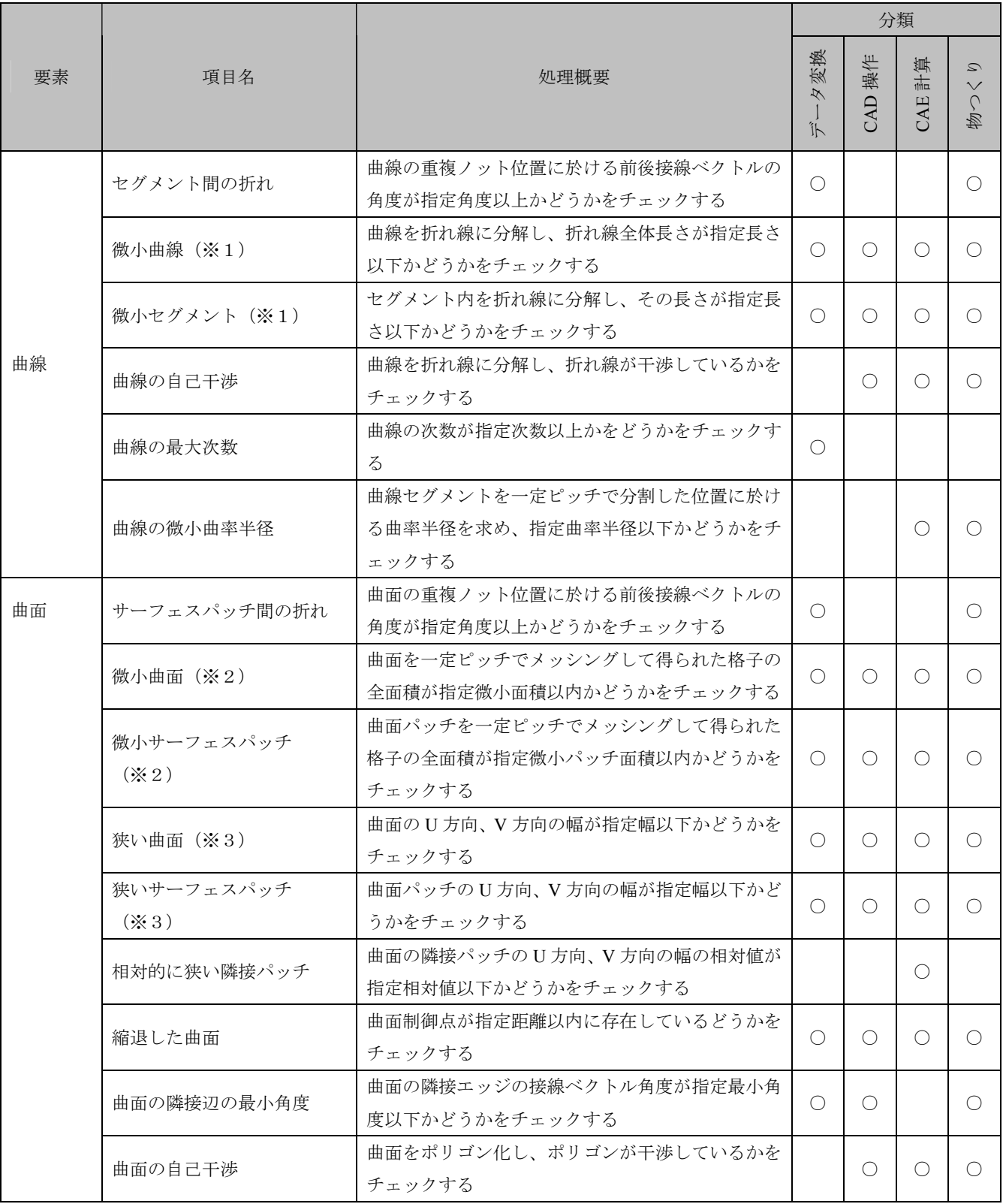

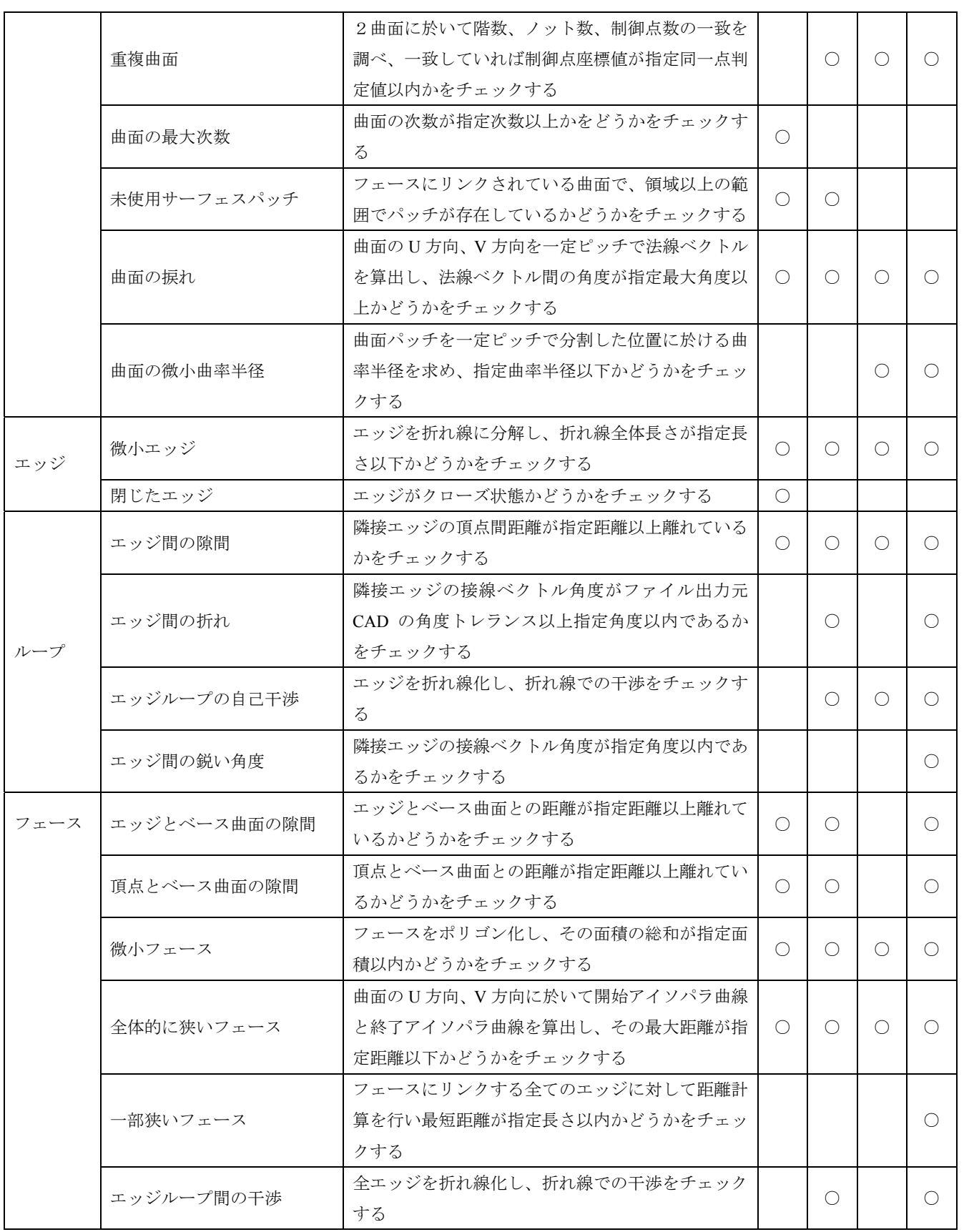

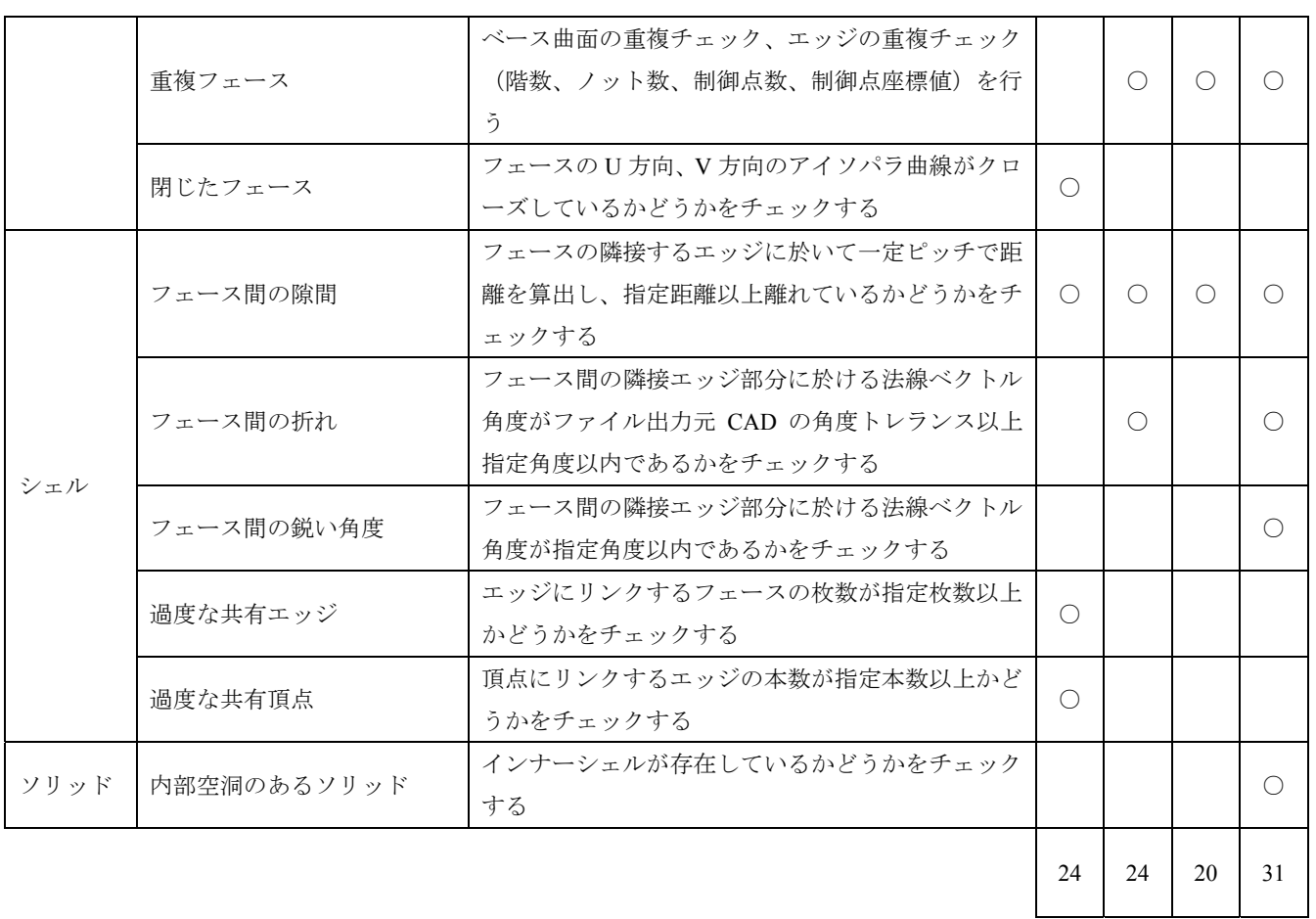

- ※1:JAMA では「微小曲線/セグメント」項目となっているが、「微小曲線」項目と「微小セグメント」項目に分ける。
- ※2:JAMA では「微小曲面/サーフェスパッチ」項目となっているが、「微小曲面」項目と「微小サーフェスパッチ」項 目に分ける。
- ※3:JAMA では「狭い曲面/サーフェスパッチ」項目となっているが、「狭い曲面」項目と「狭いサーフェスパッチ」項 目に分ける。

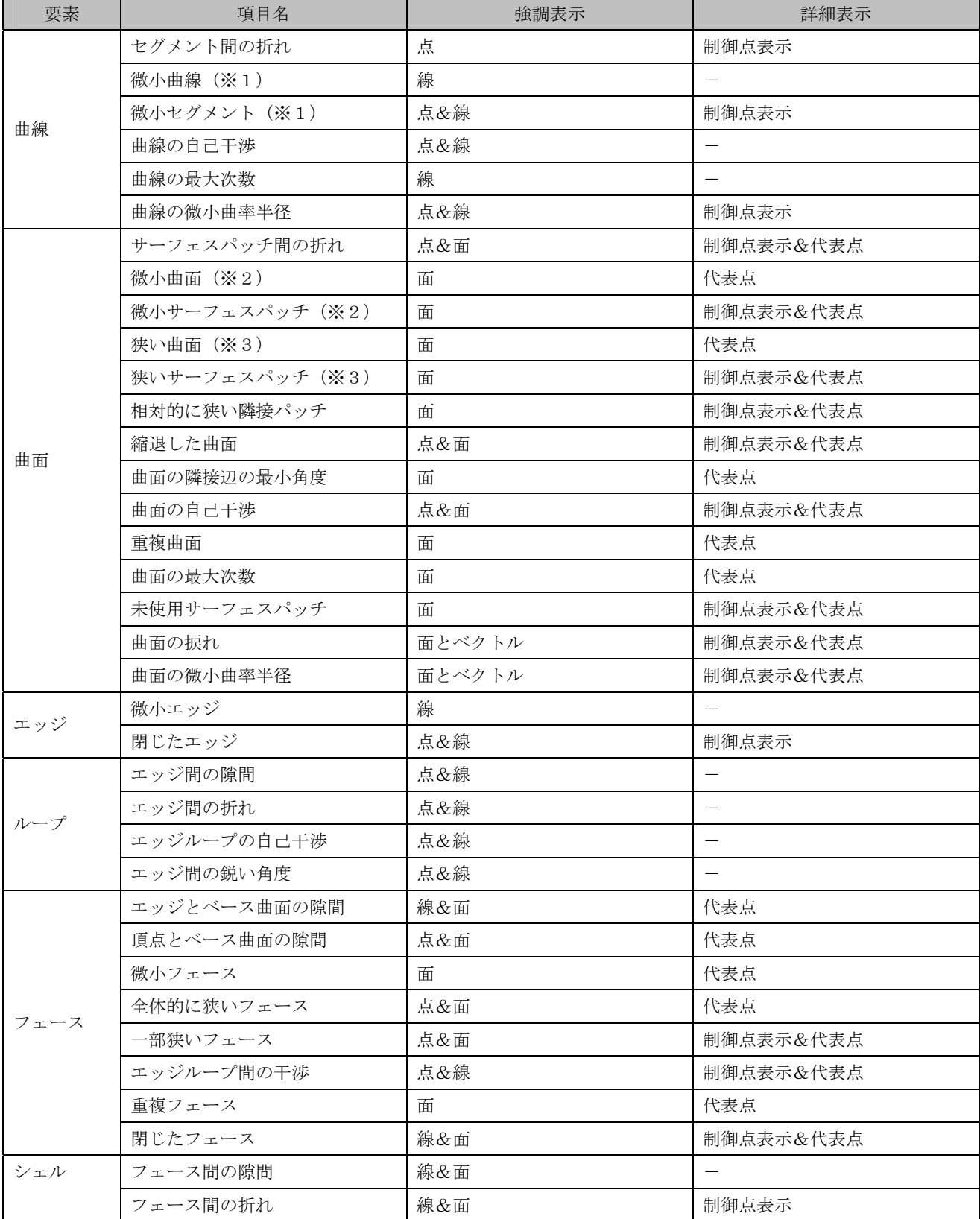

■Appendix-B :強調表示 (モデルの不具合箇所表示)と詳細情報

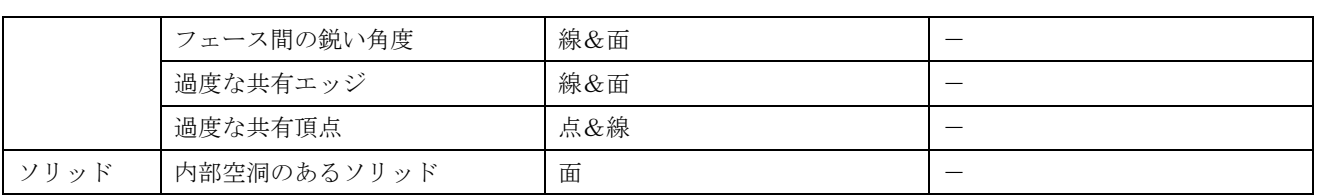